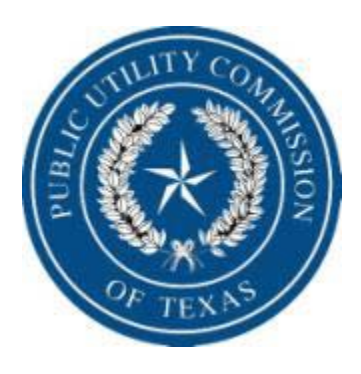

# Public Utility Commission

Rate Reduction Program Reimbursement Request Procedures

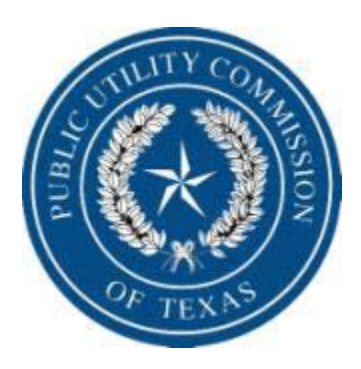

Table of Contents

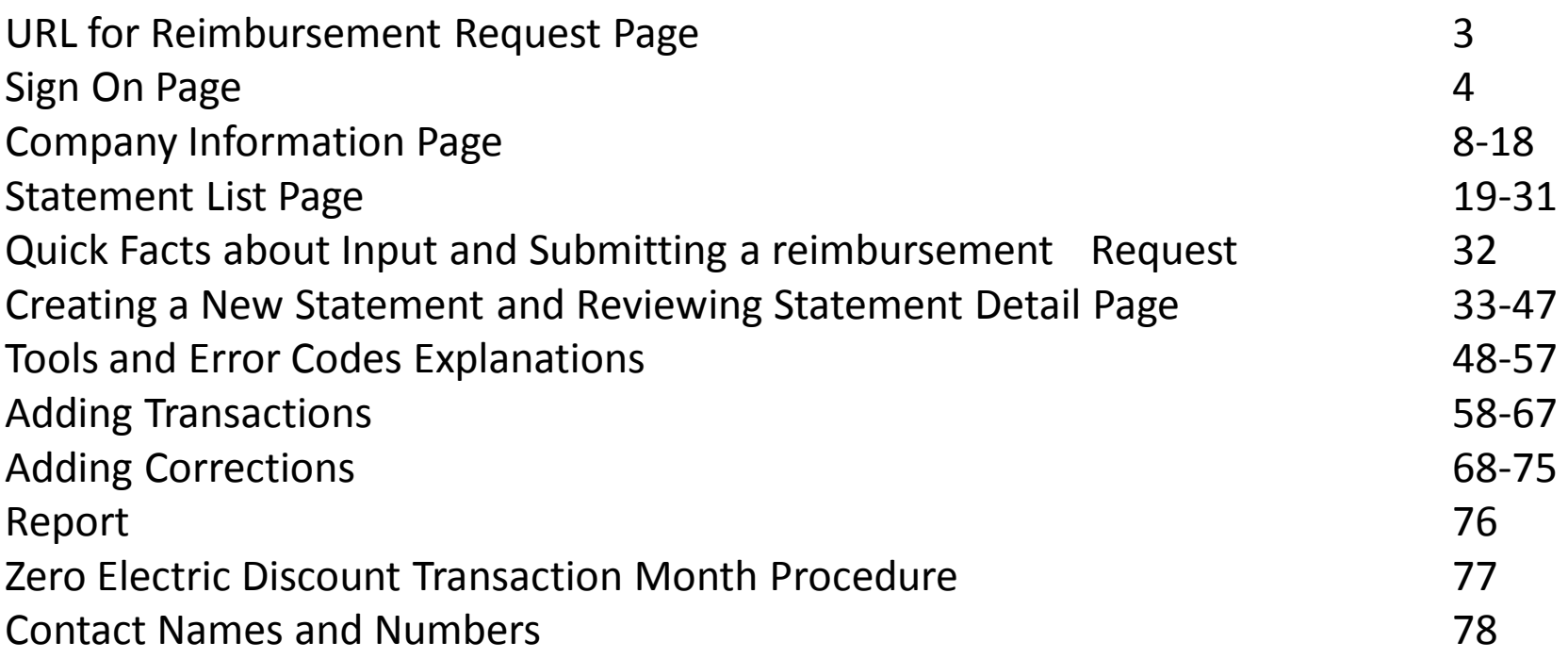

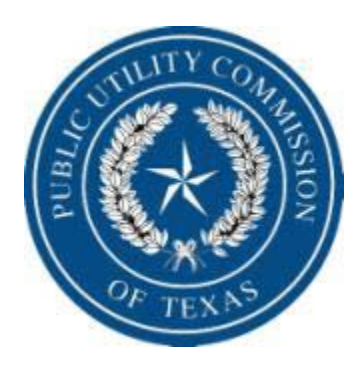

# In your computer url type:

http:

<http://www.puc.state.tx.us/webapp/public/apps/sbfund/SBFundLoginPage.aspx>

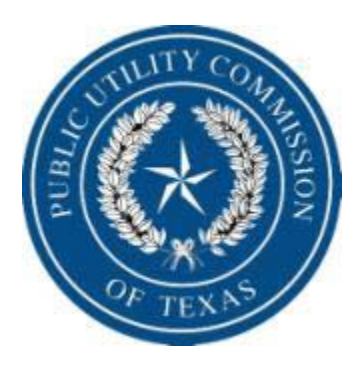

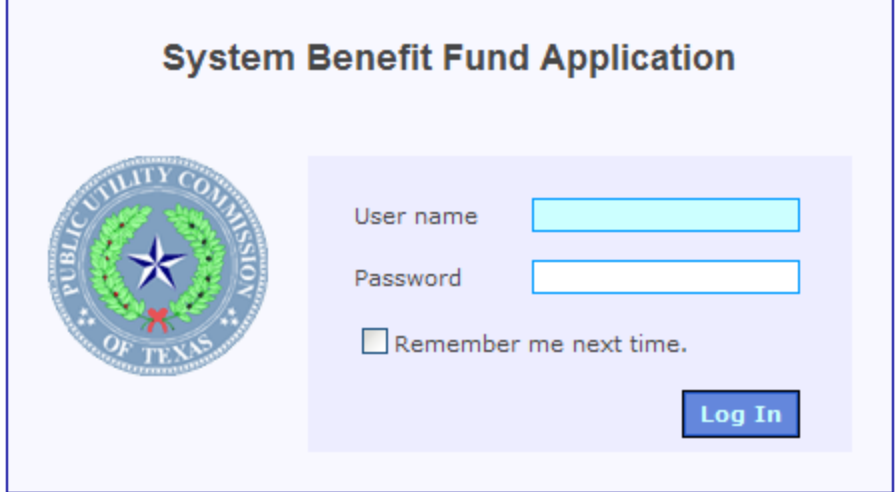

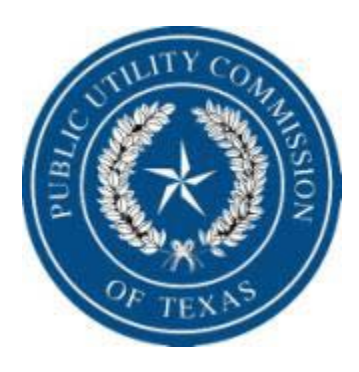

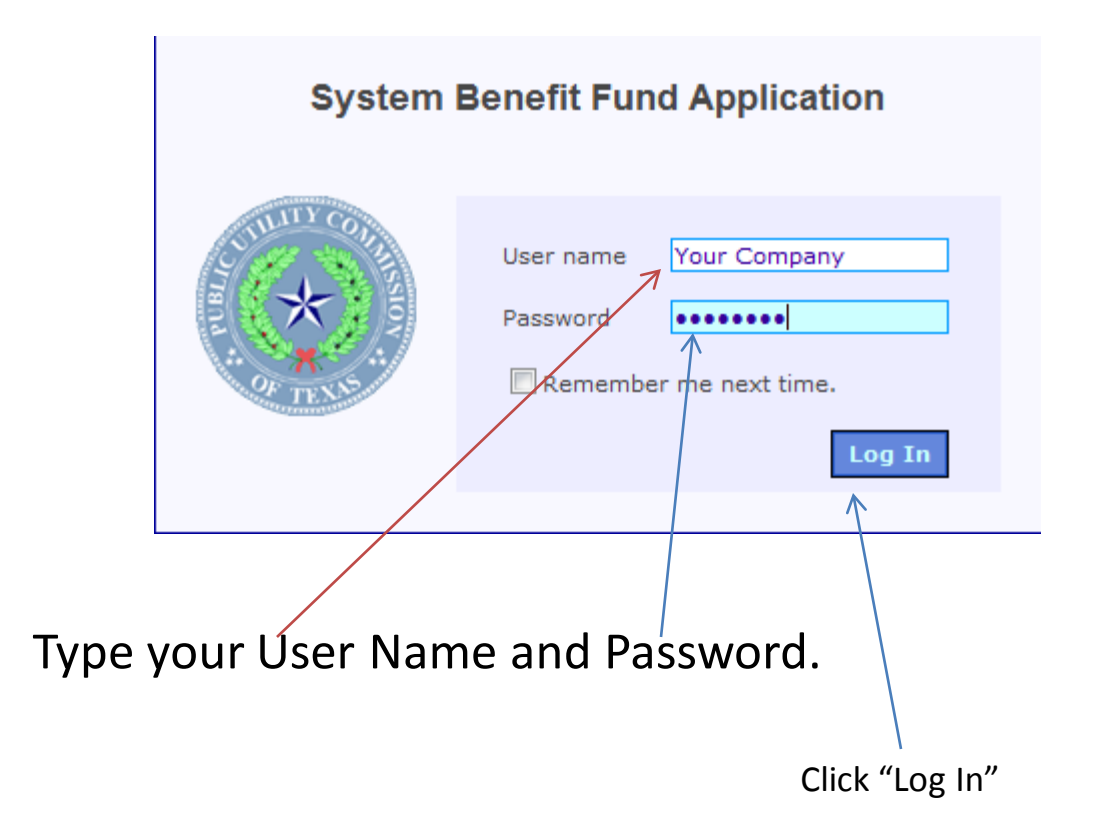

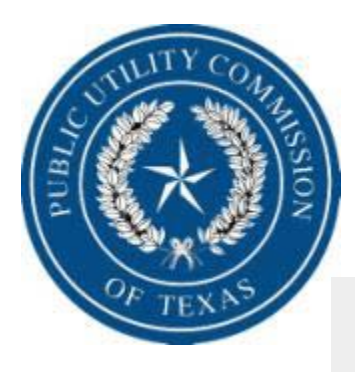

#### **System Benefit Fund Reimbursement**

**TEST REP COMPANY** 

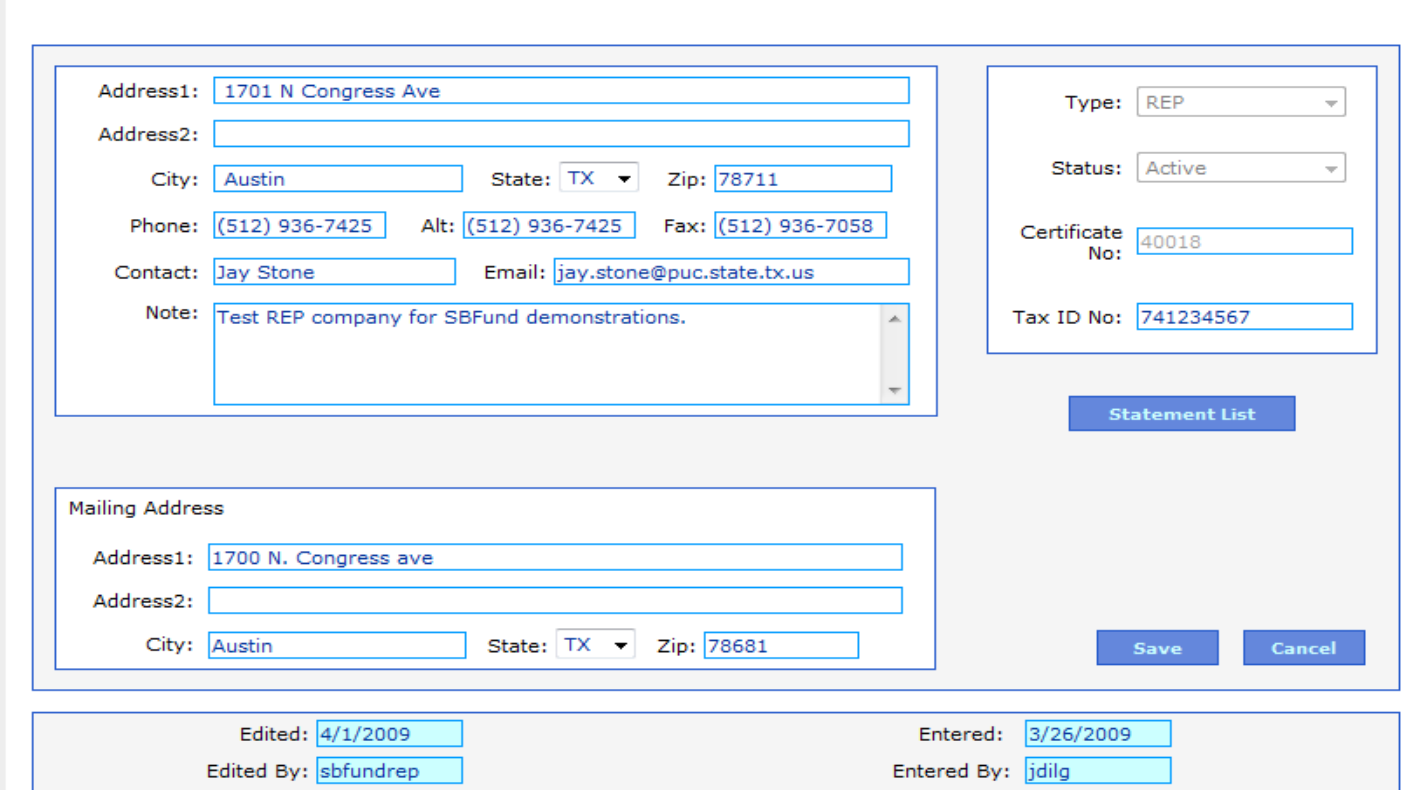

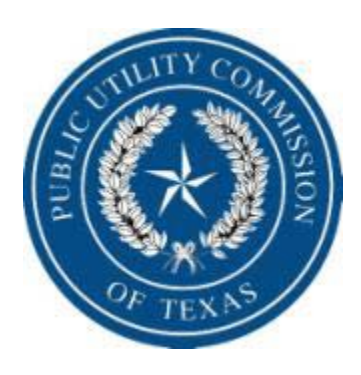

# Let's review Components of the Company Home Page. **This information is to be maintained by the REPs**.

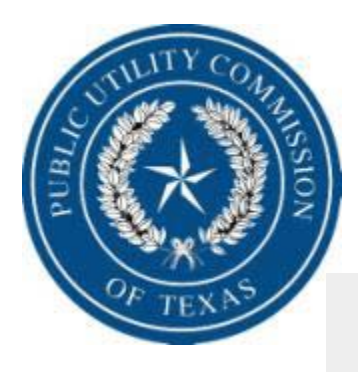

#### **System Benefit Fund Reimbursement**

sbfundrep | USER1 Loa out

**TEST REP COMPANY** 

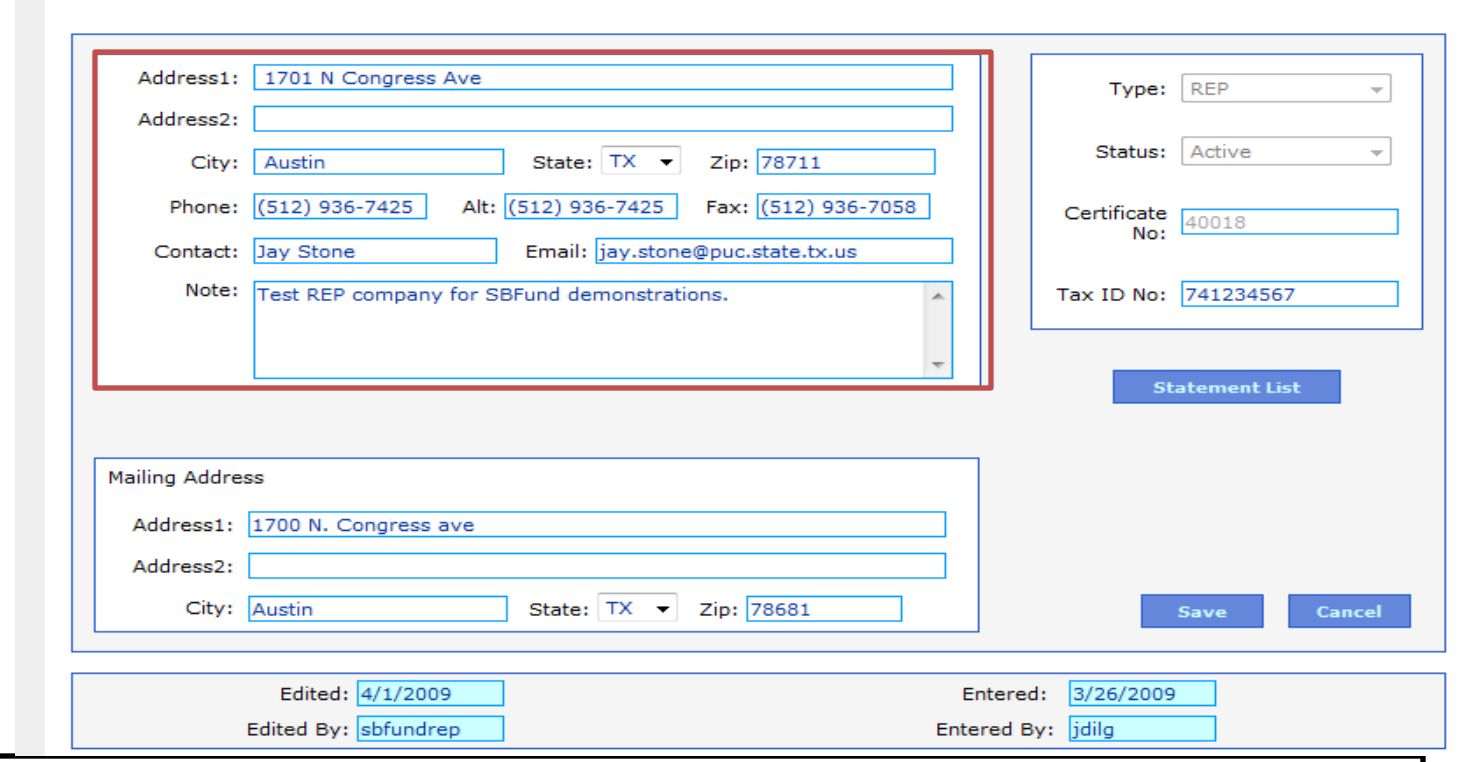

Fill in the company physical address, contact person, email address and telephone and fax numbers of the contact person along with any notes you feel are important. **Telephone numbers, Zip Codes and Tax ID No must be numeric. Physical address are required fields along with name**  $\frac{8}{8/2009}$  and email<br>and email

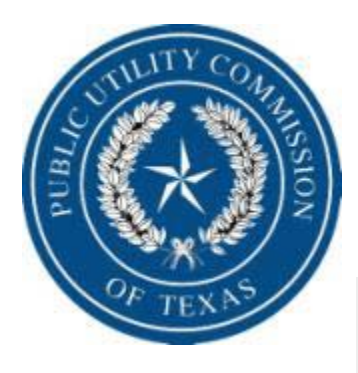

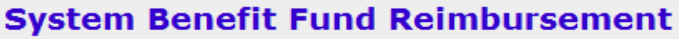

sbfundrep | USER1 Log out

**TEST REP COMPANY** 

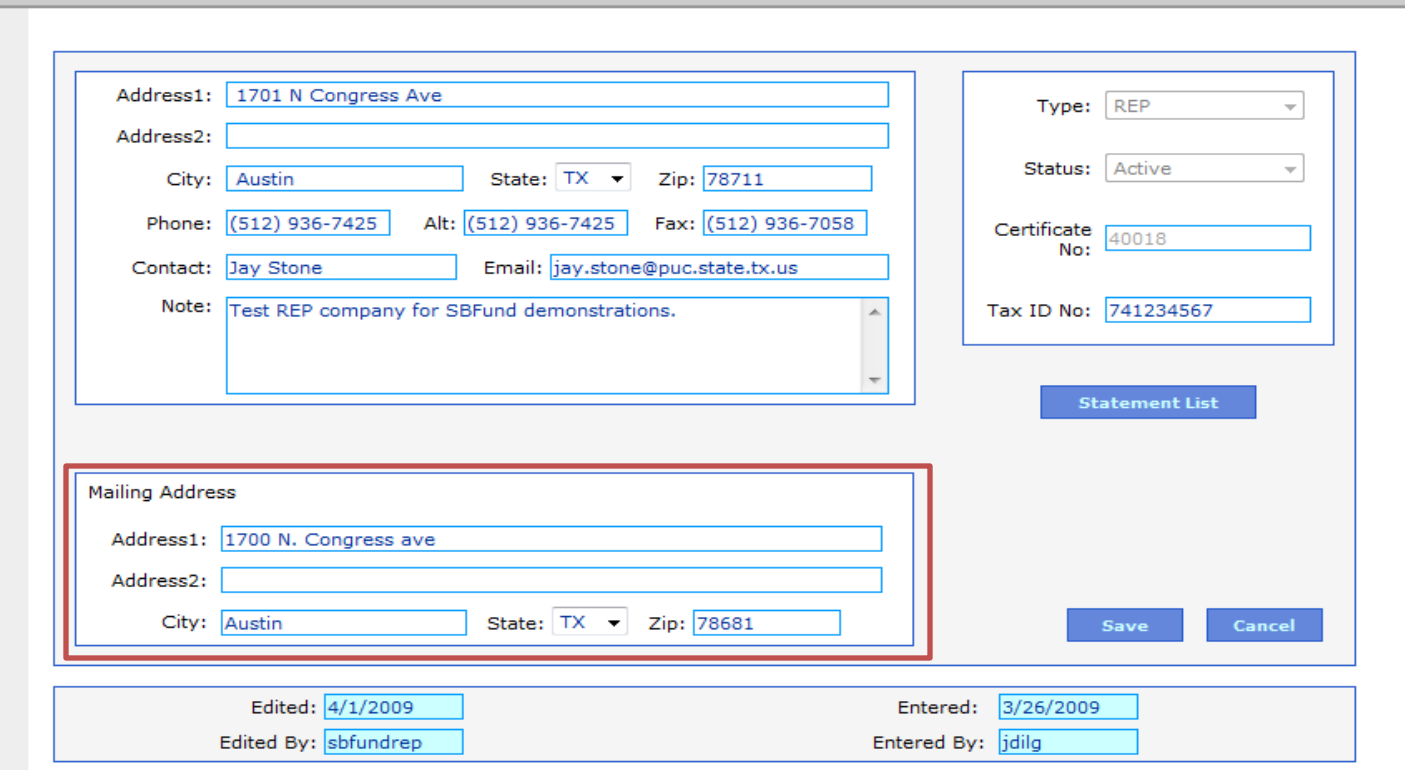

Fill in the company mailing address. **Mailing address is a required field.**

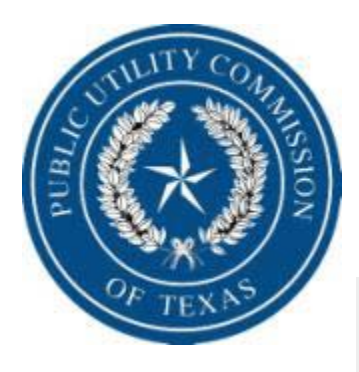

#### **System Benefit Fund Reimbursement**

sbfundrep | USER1 Loa out

**TEST REP COMPANY** 

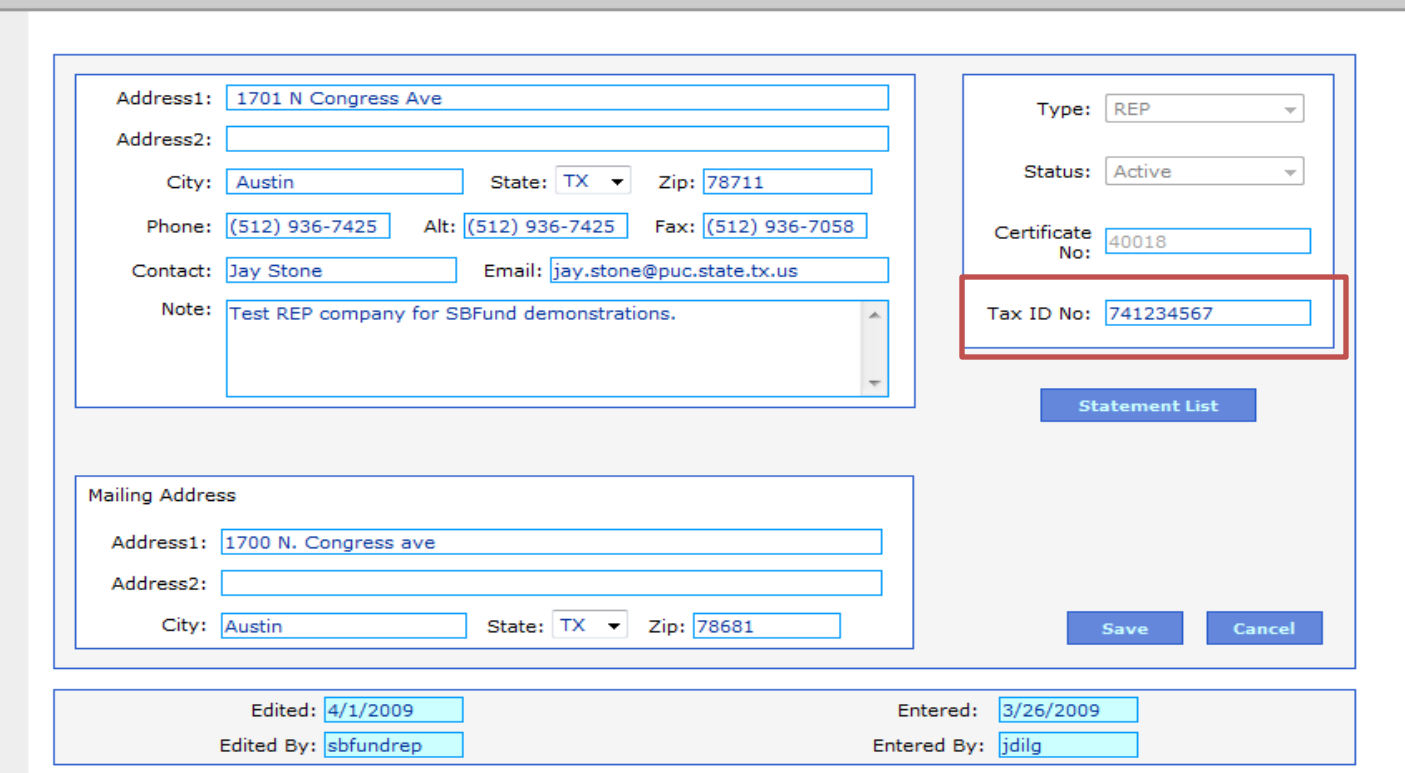

Fill in your tax id number. Make sure your tax id number here is the same as the one the State has on your payment file. Differences in these will cause a delay in payment. **Remember this field must be numeric and do not include dashes.** 

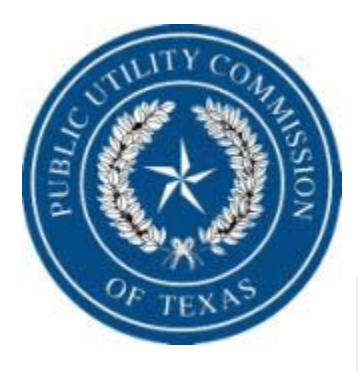

#### **System Benefit Fund Reimbursement**

sbfundrep | USER1 Log out

**TEST REP COMPANY** 

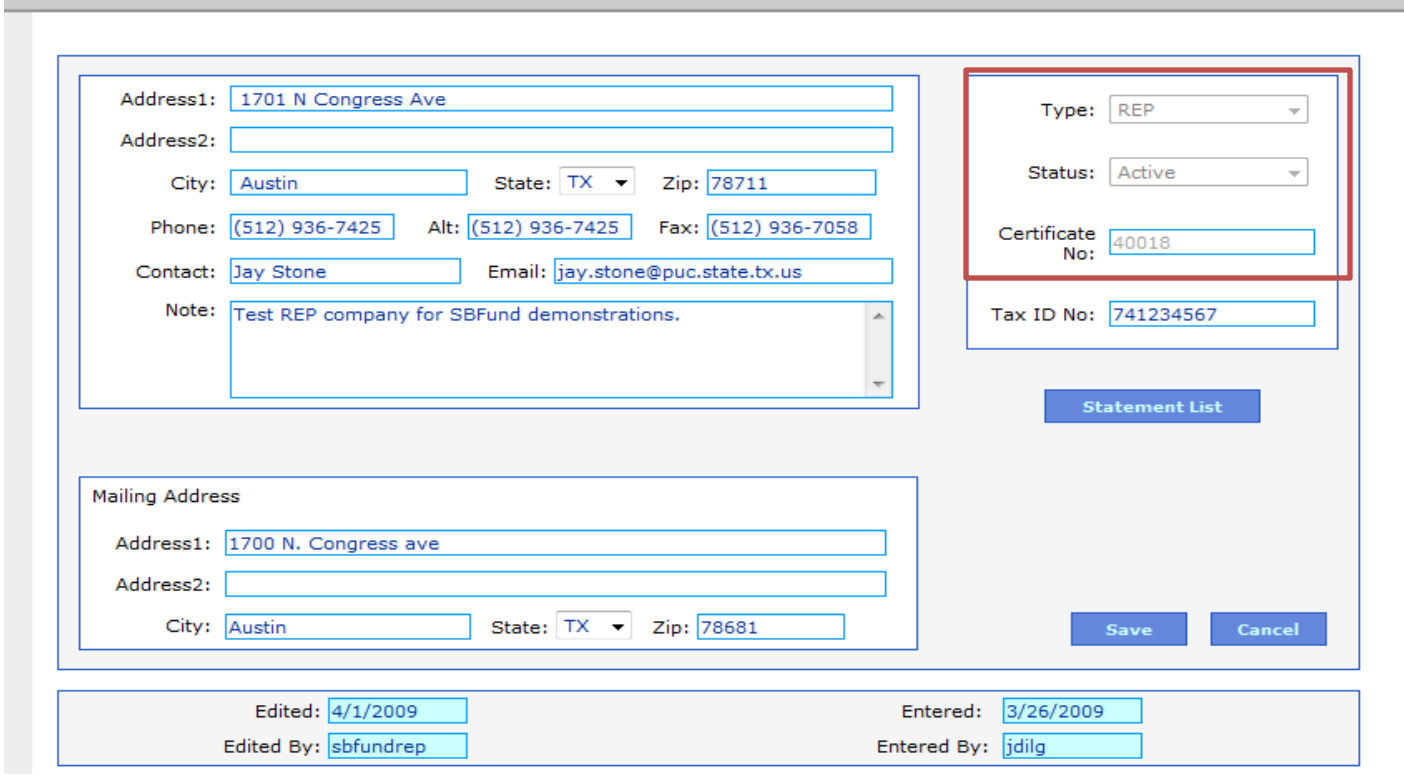

REPs cannot edit the type, status and Certificate No. These are edited by the PUC.

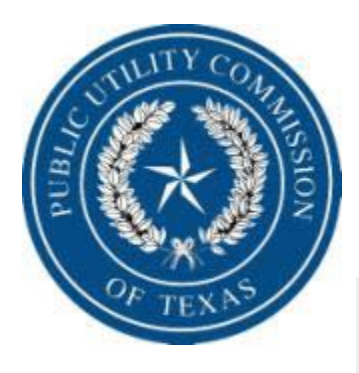

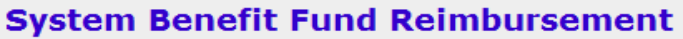

**TEST REP COMPANY** 

sbfundrep | USER1 Log out

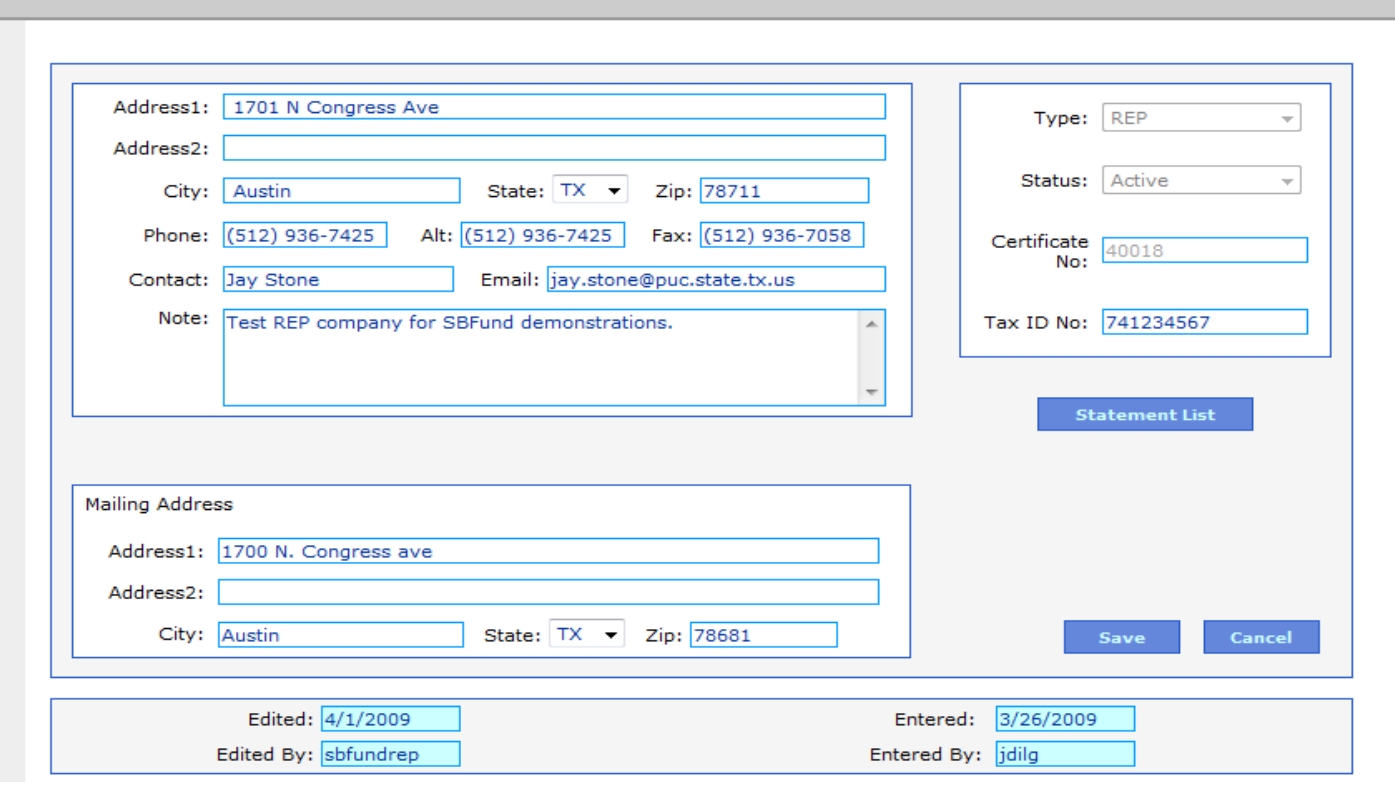

This area shows the user name and the "Log Out" button.

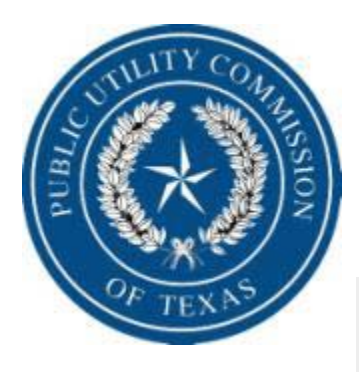

#### **System Benefit Fund Reimbursement**

**TEST REP COMPANY** 

sbfundrep | USER1 Log out

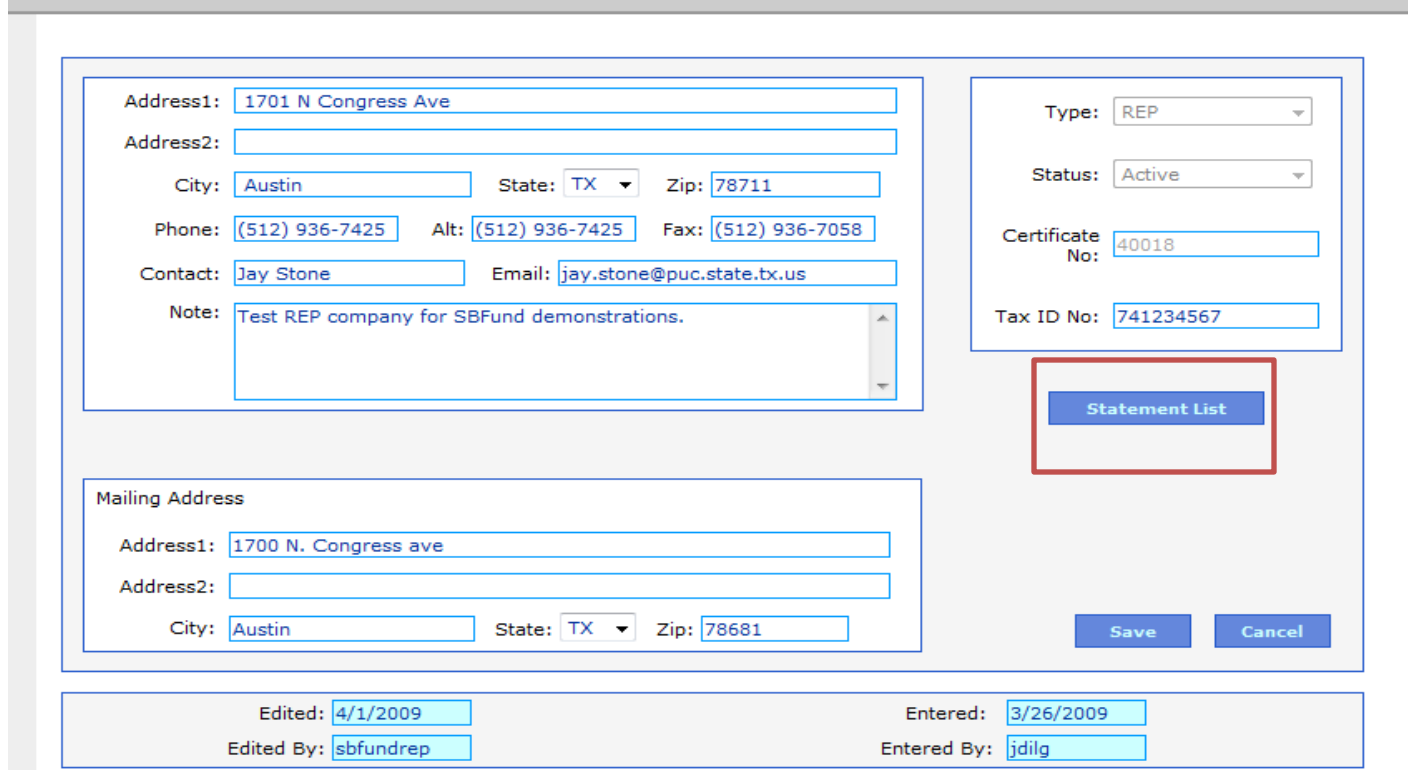

When you are ready to enter reimbursement information you will click on  $\frac{8}{8/8/2009}$  the "Statement List" tab.  $\frac{13}{13}$ 

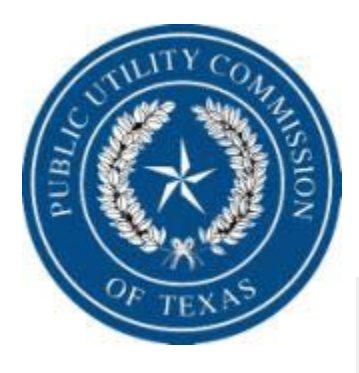

#### **System Benefit Fund Reimbursement**

**TEST REP COMPANY** 

sbfundrep | USER1 Log out

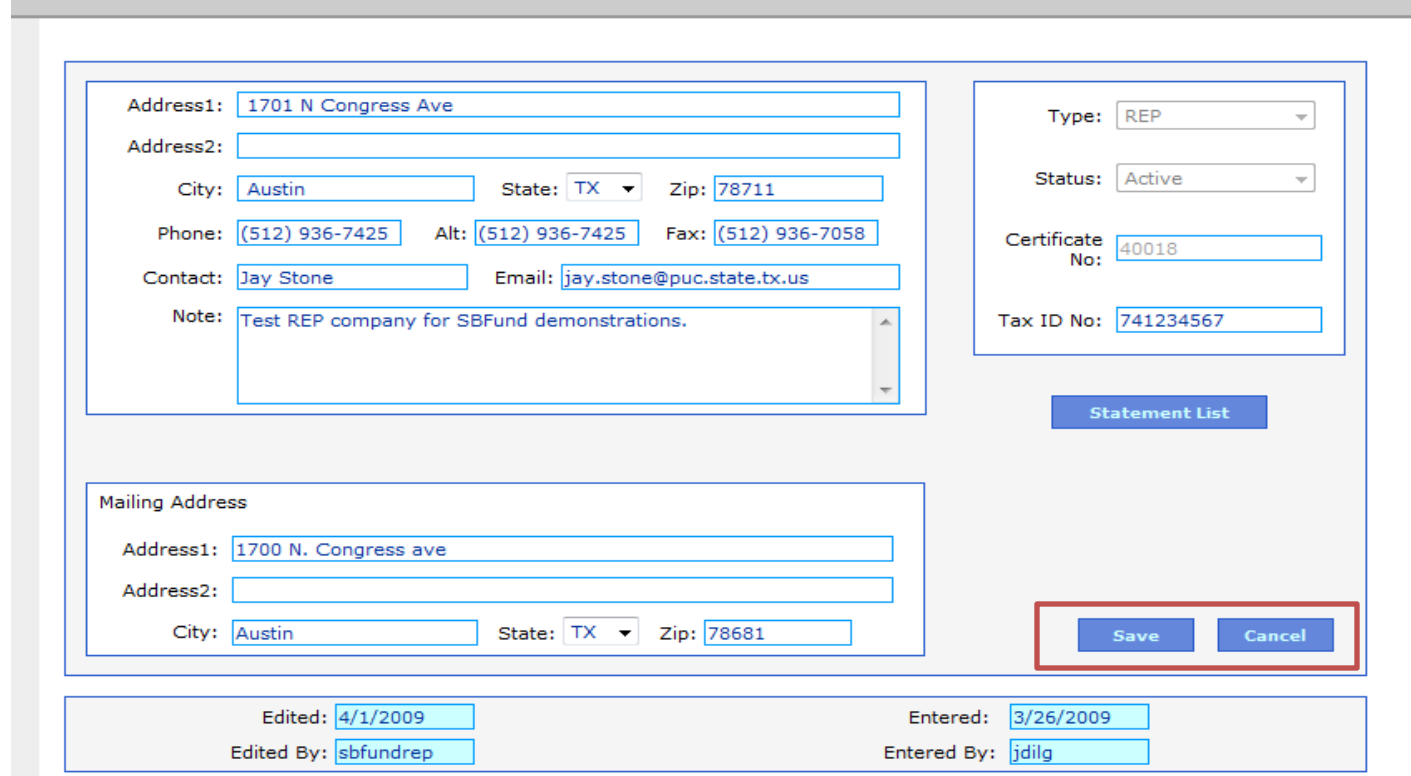

When you are ready to save or cancel changes to this page you will click on  $\frac{8}{8/8/2009}$  the appropriate tab.

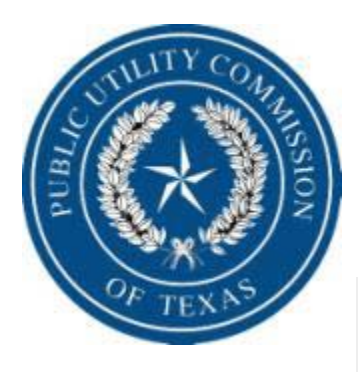

#### **System Benefit Fund Reimbursement**

**TEST REP COMPANY** 

sbfundrep | USER1 Log out

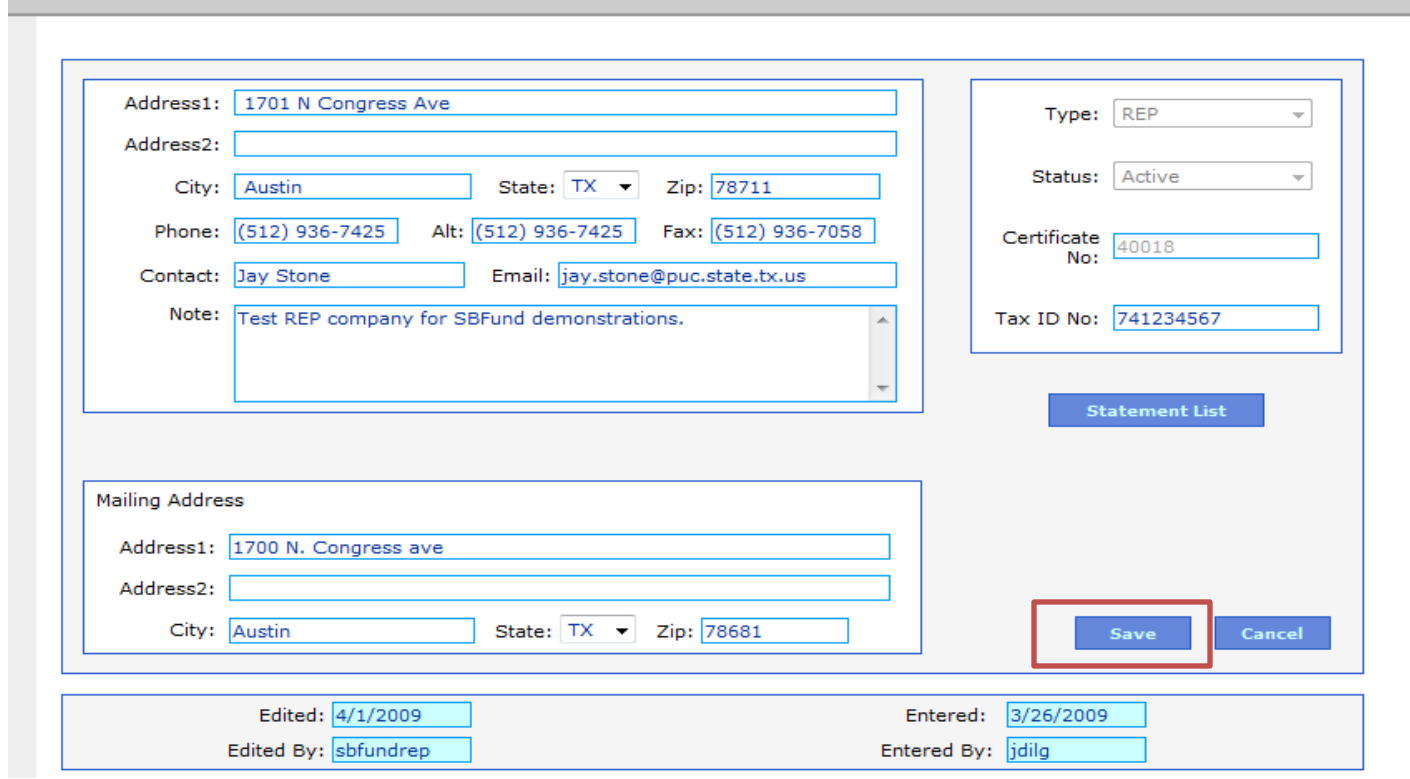

You have completed the "Company Home" updates. Click "Save".

8/8/2009 15

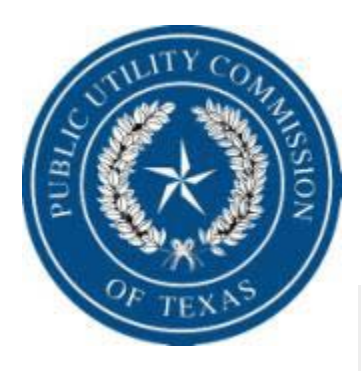

#### **System Benefit Fund Reimbursement**

sbfundrep | USER1 Log out

**TEST REP COMPANY** 

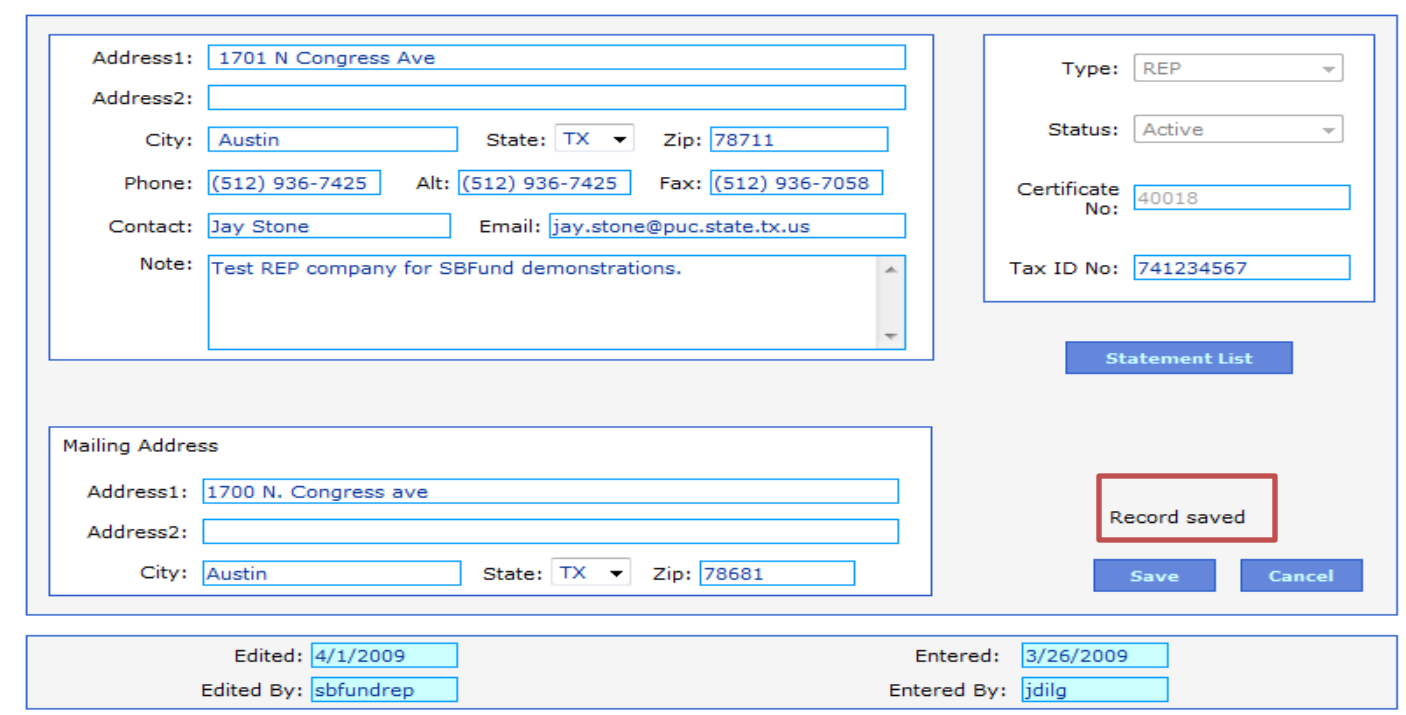

If all items are input correctly a message of "Record Saved" will appear.

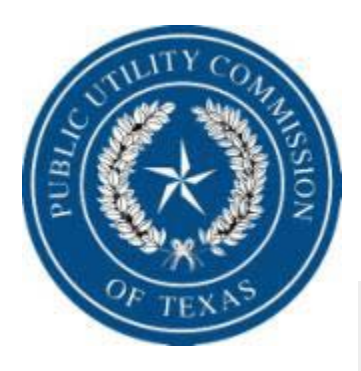

#### **System Benefit Fund Reimbursement**

**TEST REP COMPANY** 

sbfundrep | USER1 Log out

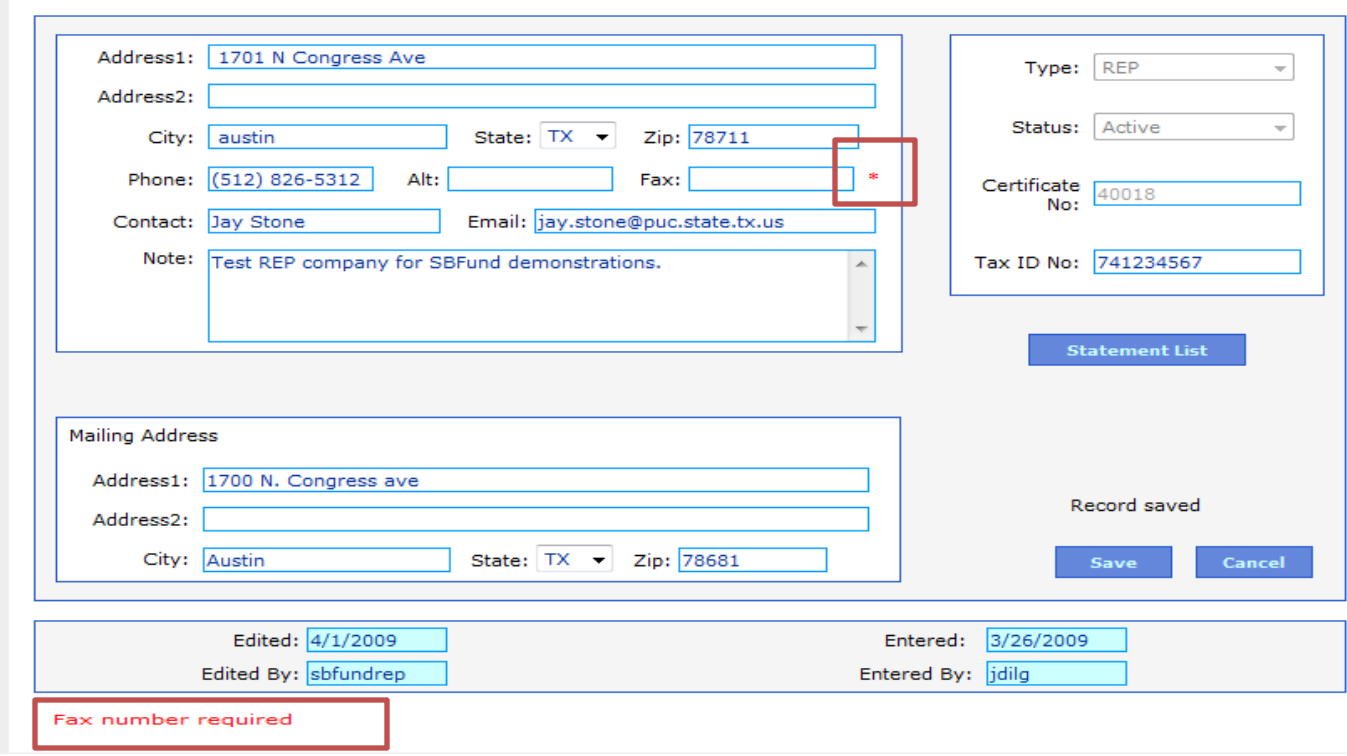

If you zero out a required field, this red asterisk will appear. Also if you  $\frac{8}{8/8/2009}$  tried to save this document you will receive an error message.

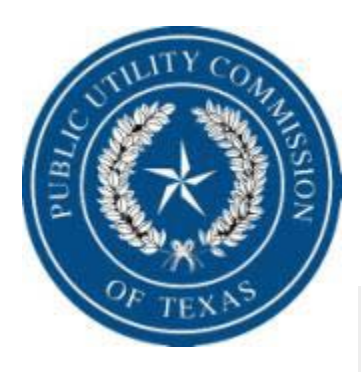

#### **System Benefit Fund Reimbursement**

sbfundrep | USER1 Log out

**TEST REP COMPANY** 

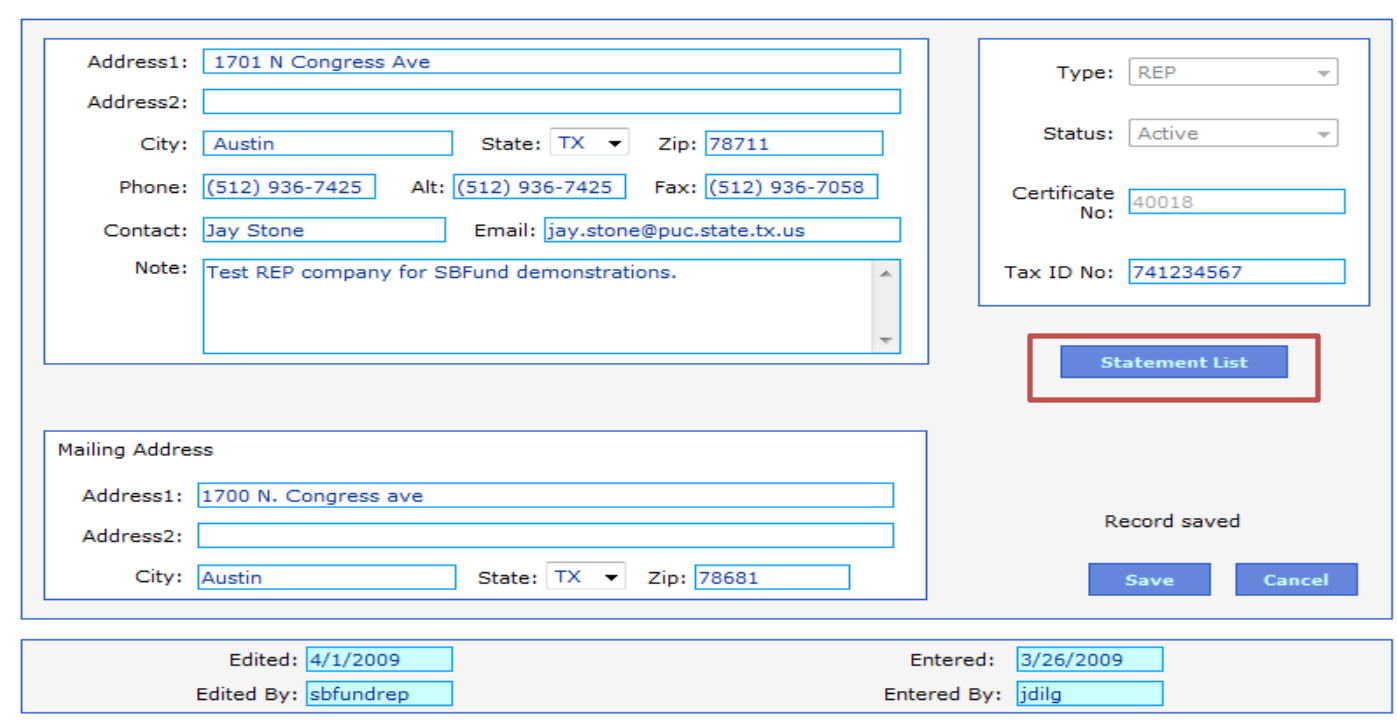

Click "Statement List" tab to start the reimbursement input.

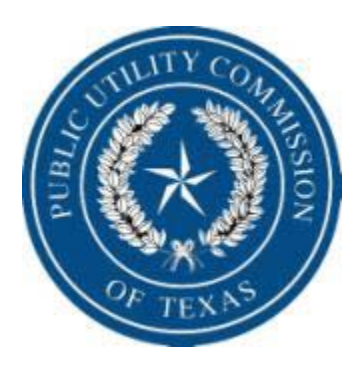

# Components of the Statement List page.

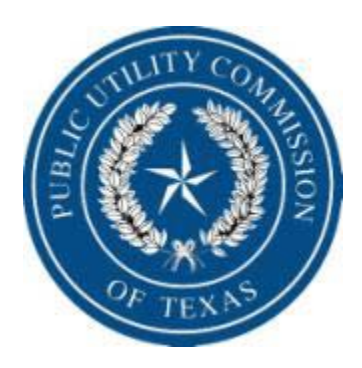

#### **System Benefit Fund Reimbursement**

sbfundrep | USER1 Log out

#### **TEST REP COMPANY**

#### **Company Home >> Statements**

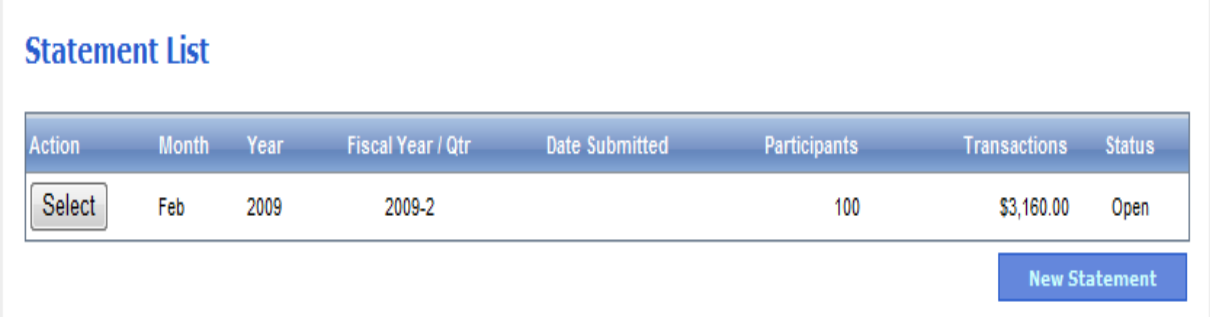

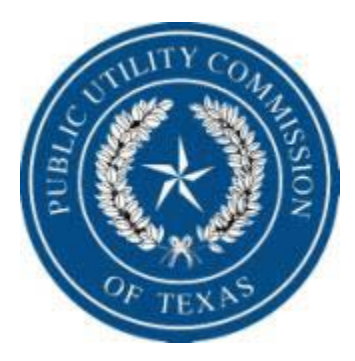

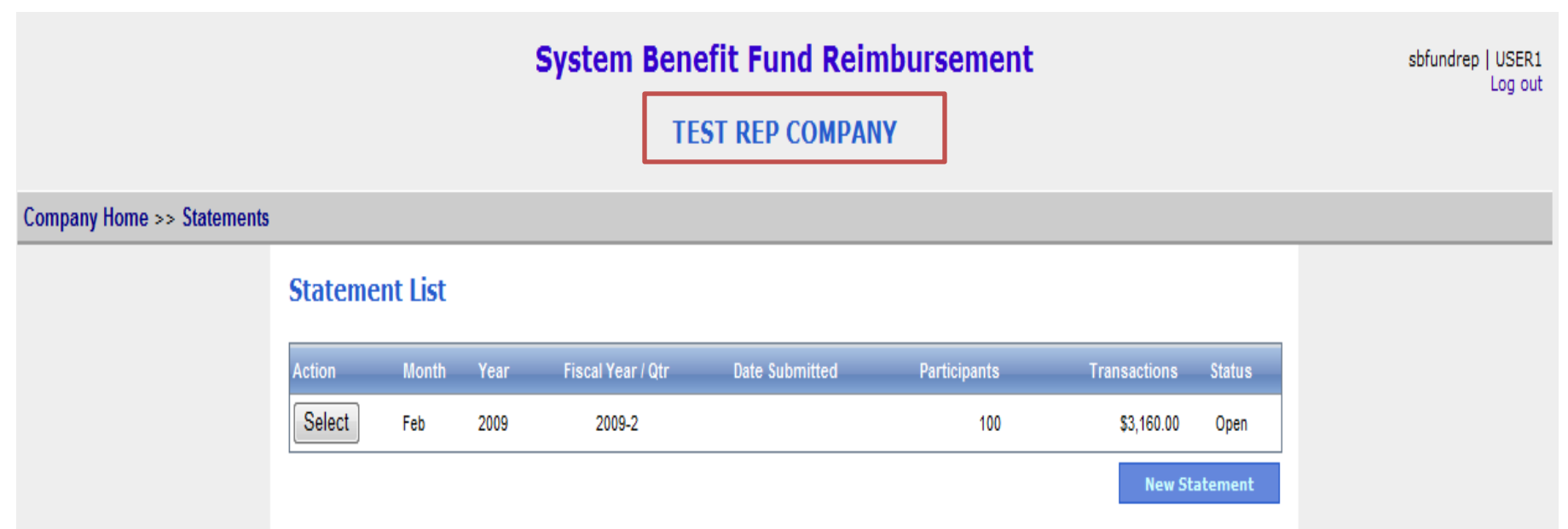

#### Your company Name.

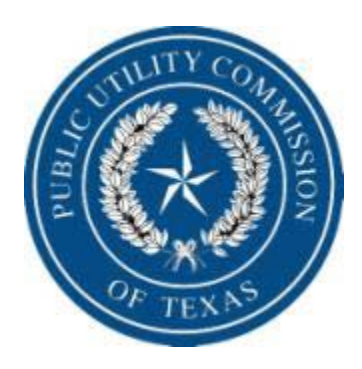

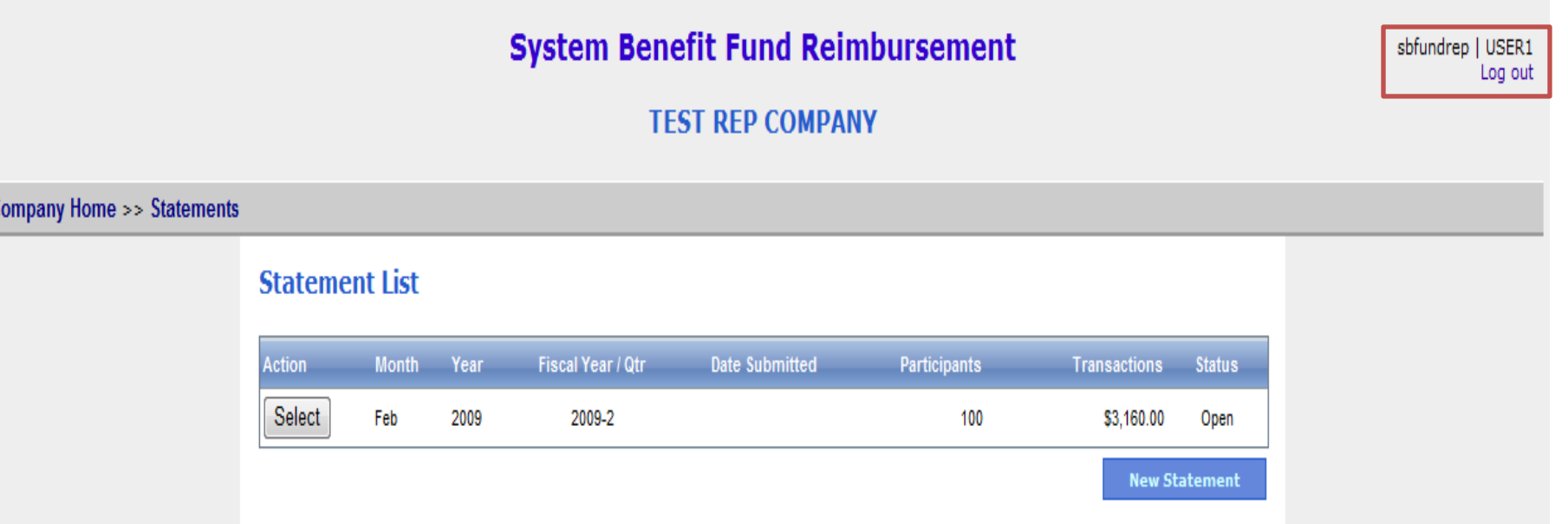

User name and Log Out button.

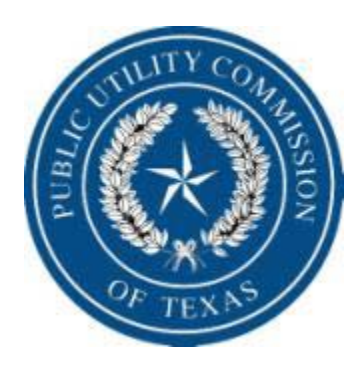

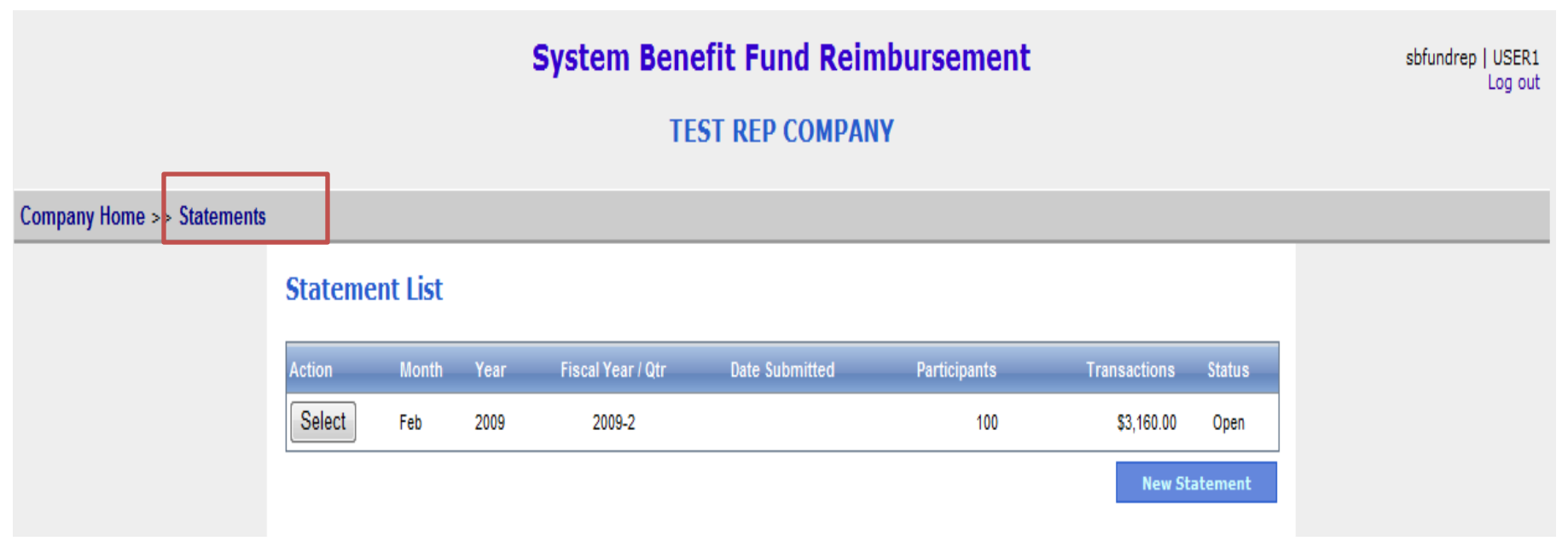

Current page you are on.

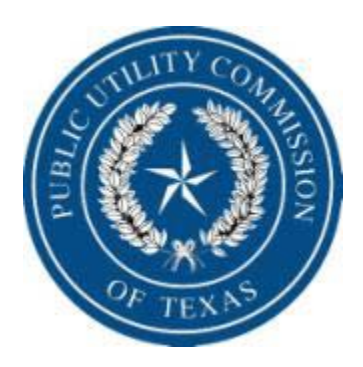

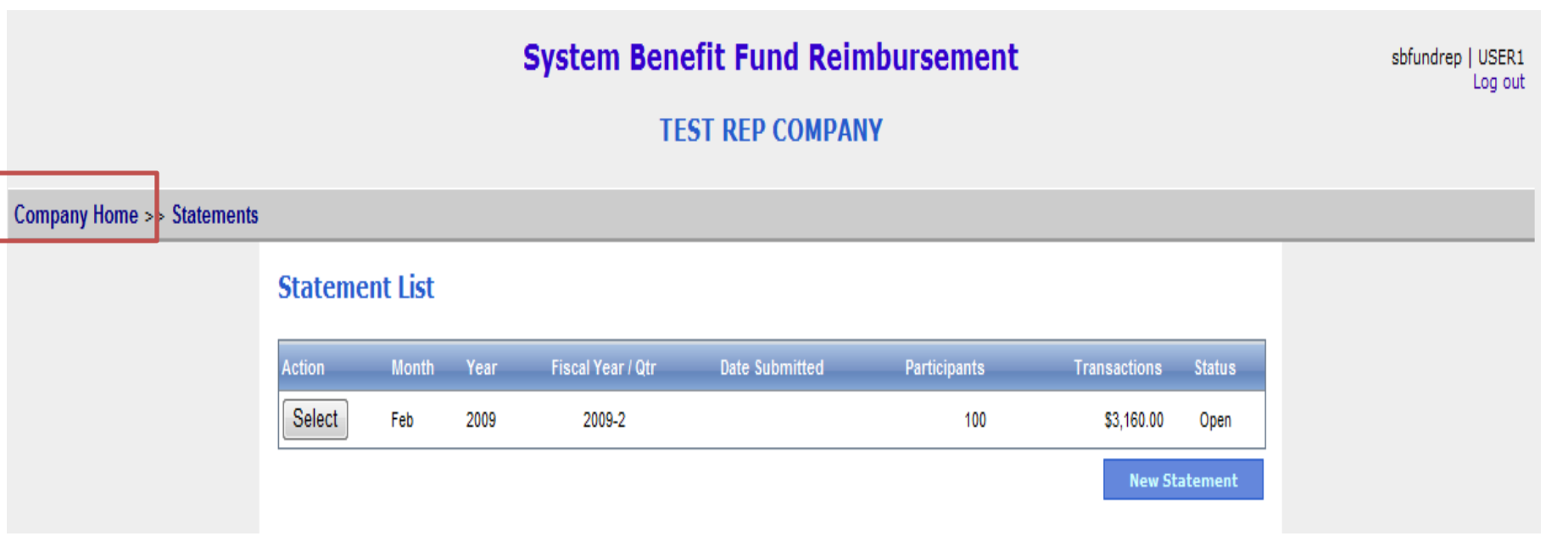

#### Company Home button. If you need to get to the Company Home page, click here.

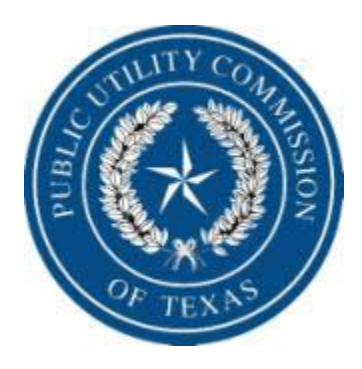

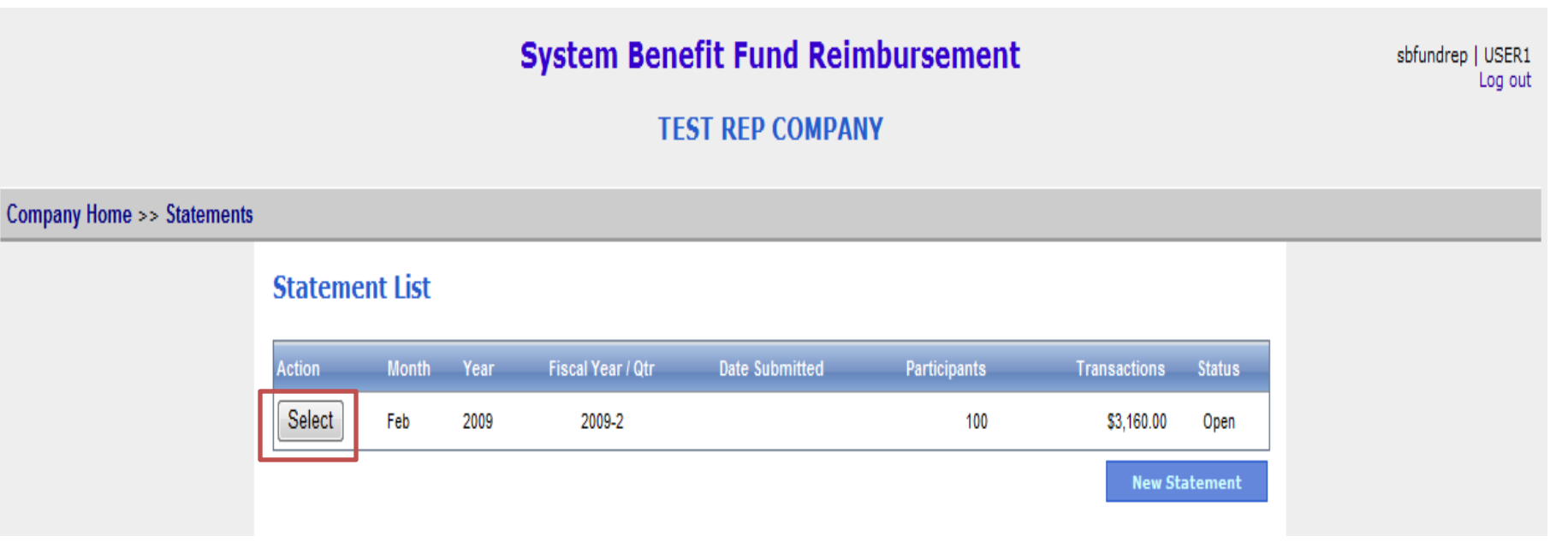

This area offers a complete listing of your company's reimbursement requests. Click on the "Select" tab to open any month.

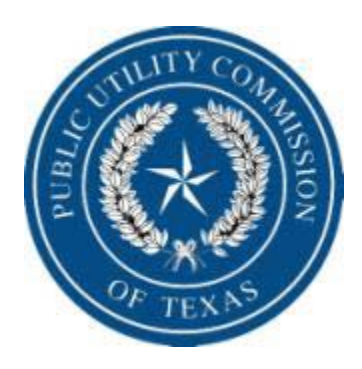

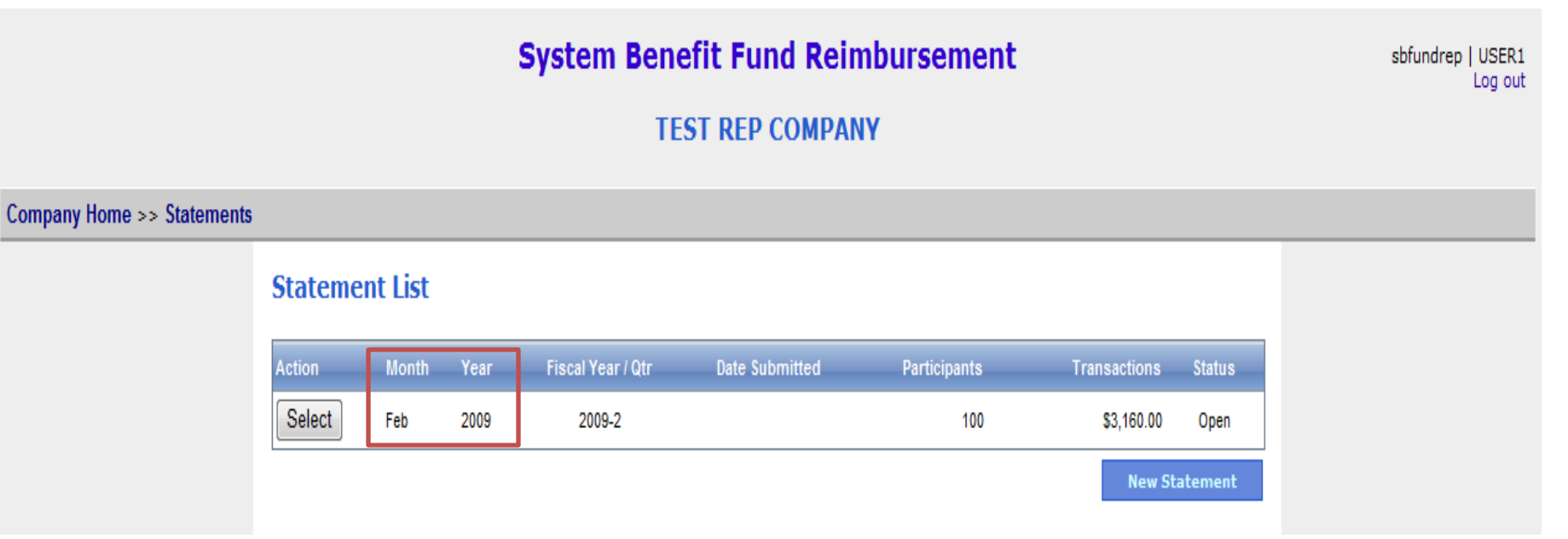

#### The month and year of the reimbursement request.

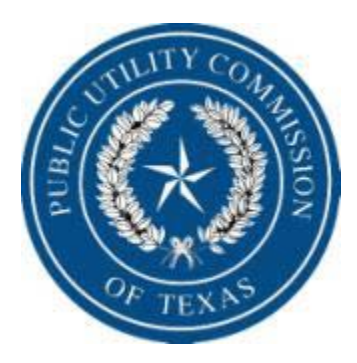

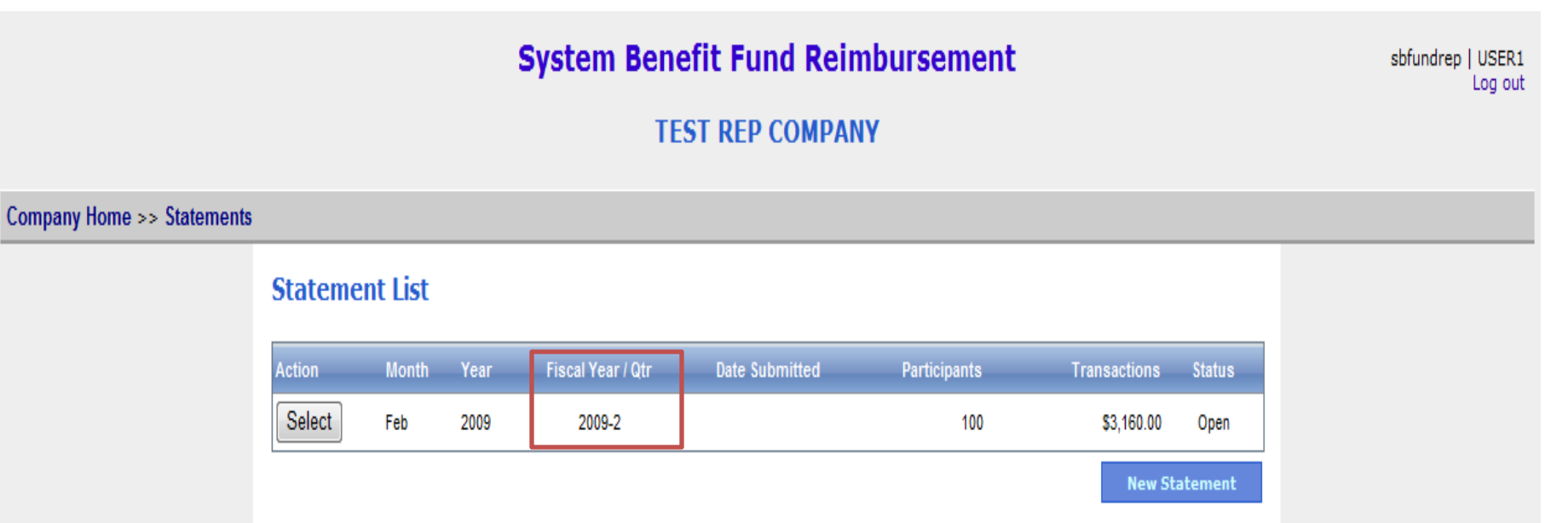

#### The PUC quarter and year.

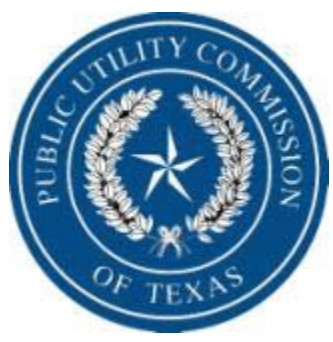

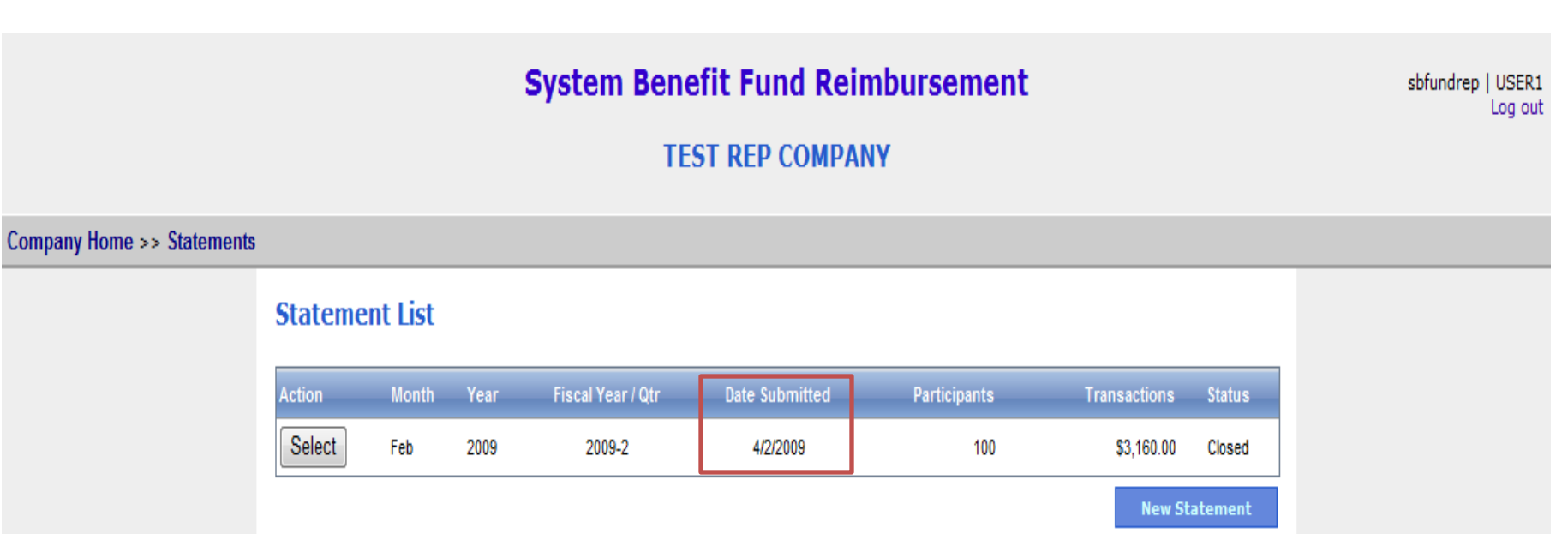

#### Date reimbursement request is submitted.

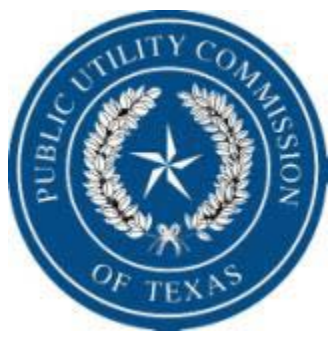

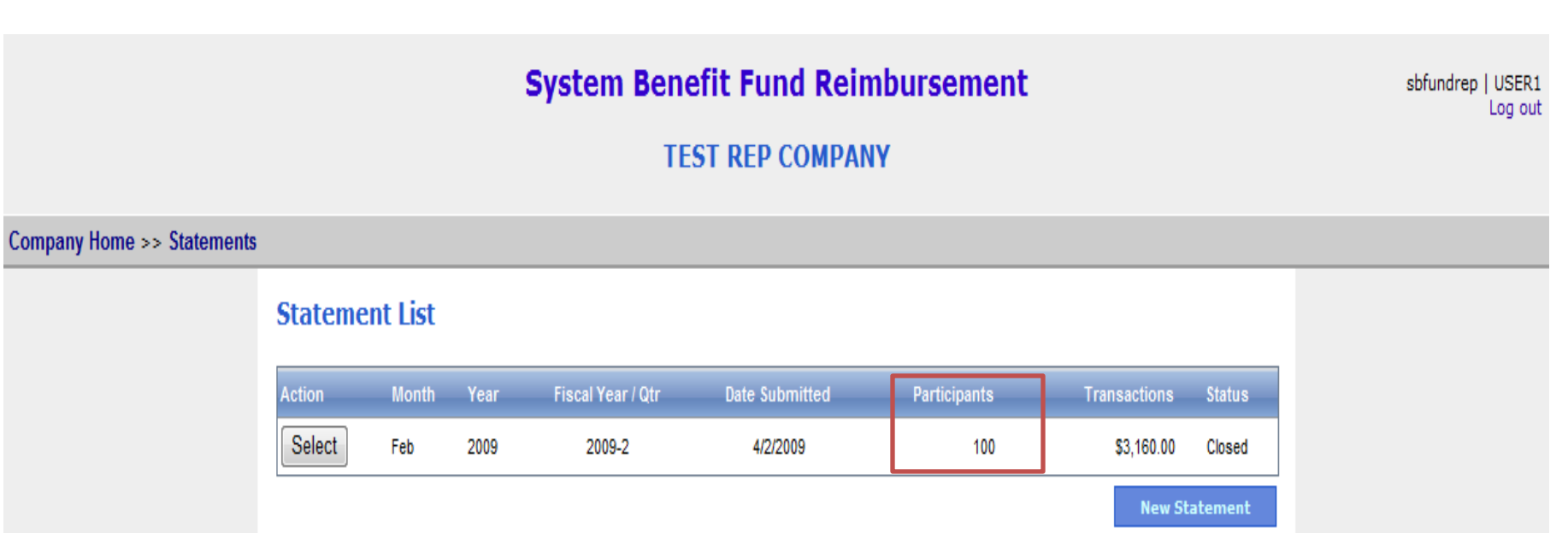

Number of Lite-Up participants.

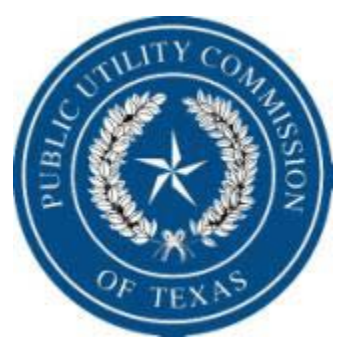

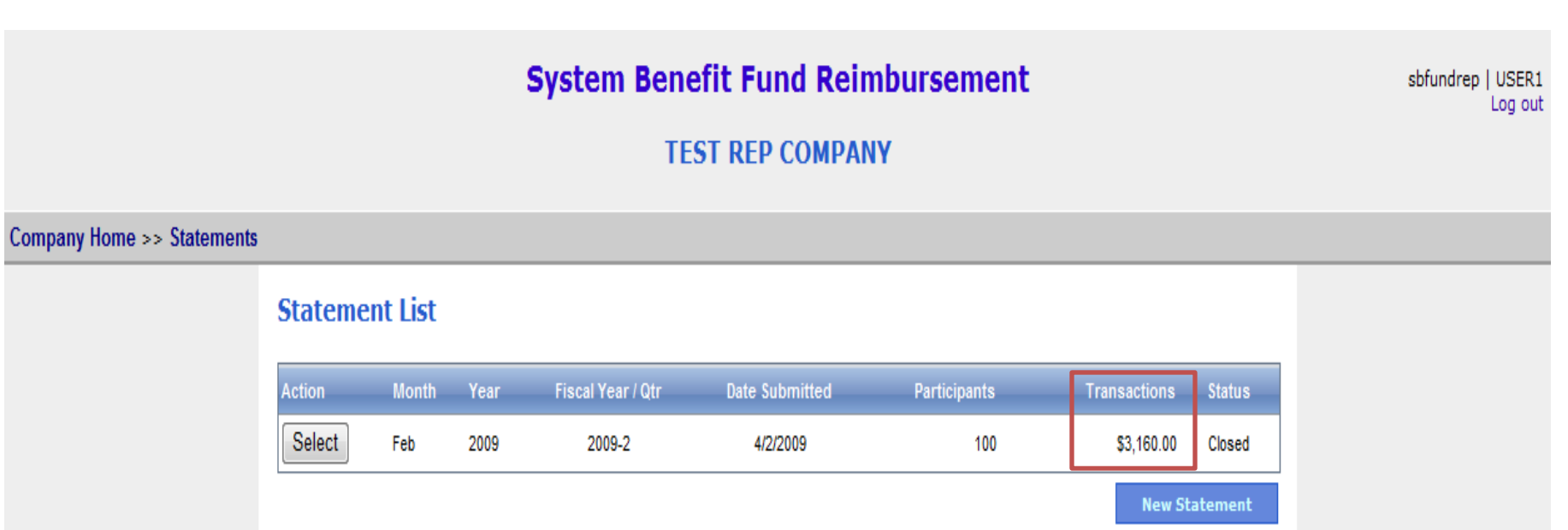

#### Amount of discounts requested by company.

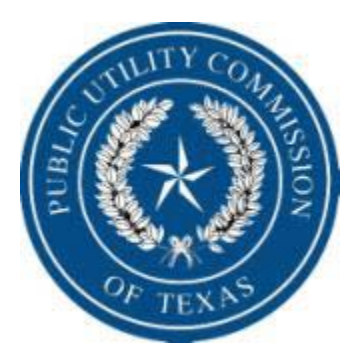

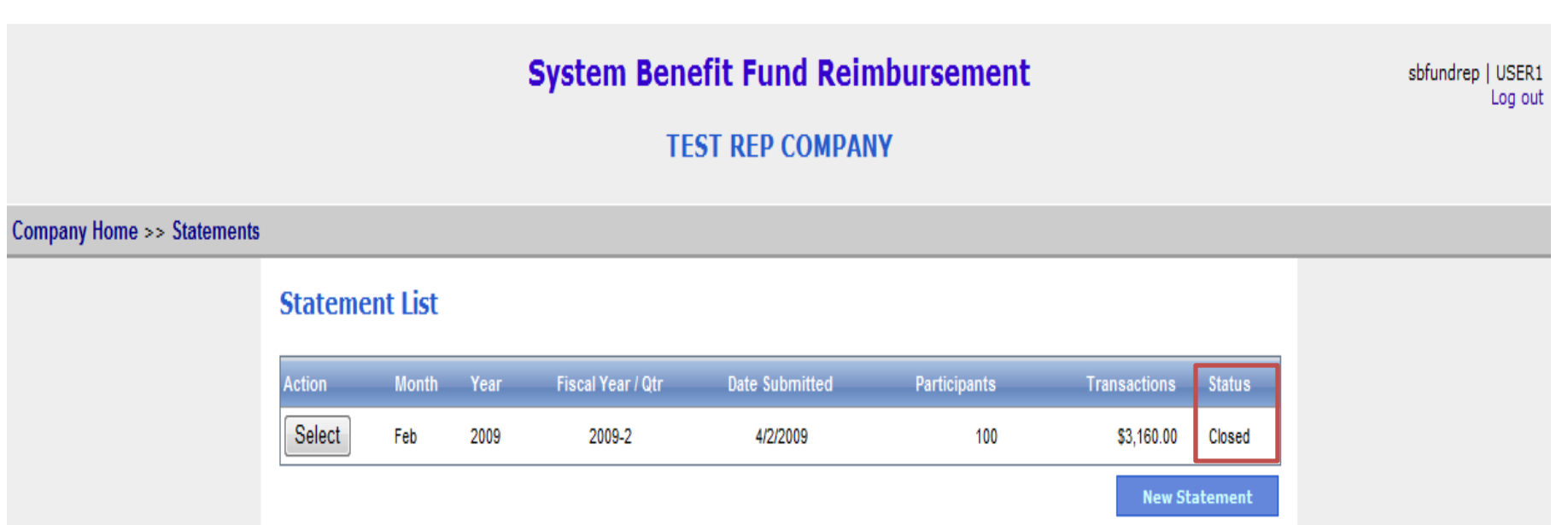

Is the request still open to be edited or has the reimbursement request been submitted and closed?

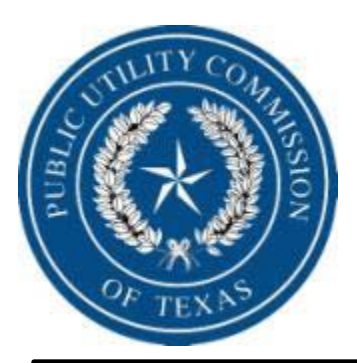

Quick facts to know about inputting and submitting a reimbursement request:

- Each TDU selected will show the approved rate for the current month and any corrections requested;
- The system will not allow you to submit a reimbursement request with rates that do not match approved commission rates;
- The system will not allow you to input more than one request per TDU for current month . If you are correcting a previous statement you will be allowed one input for any TDU from any previous request on the current months request;
- There must be a name in the signature box to complete submittal;
- Once the statement is submitted it will become read only. If you realize a correction is needed before a payment is issued, you will need to contact the PUC to open the statement. If the correction is realized after the payment is issued, you will need to include a correction on the next months request.

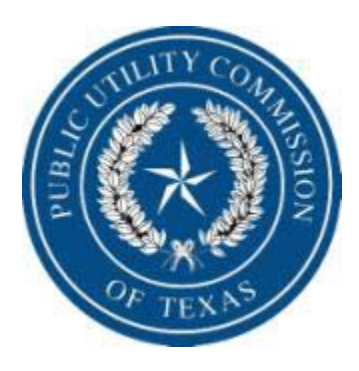

# **Creating a New Statement**

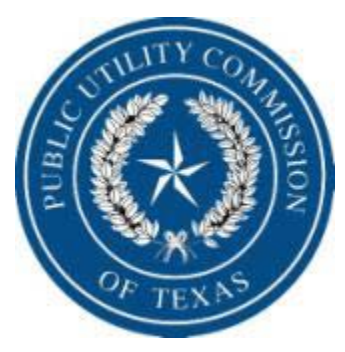

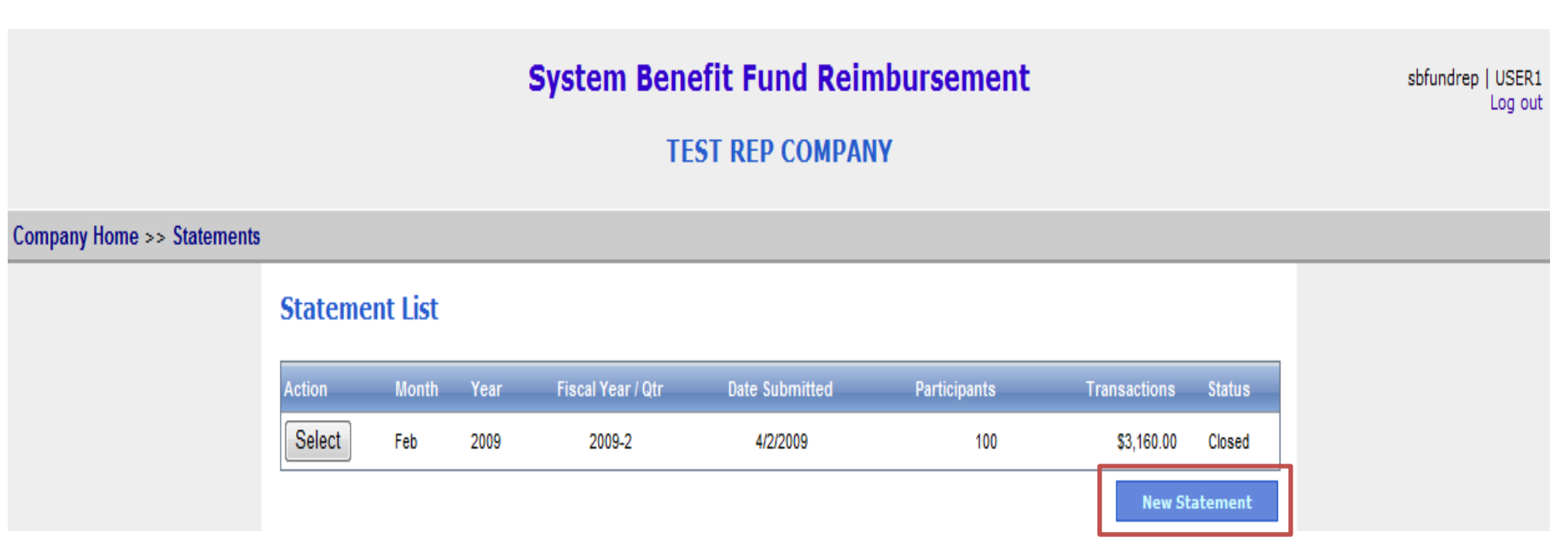

Click the "New Statement" tab to start the process.

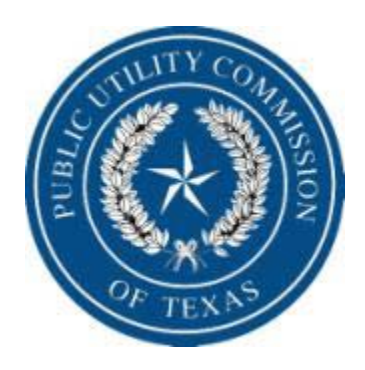

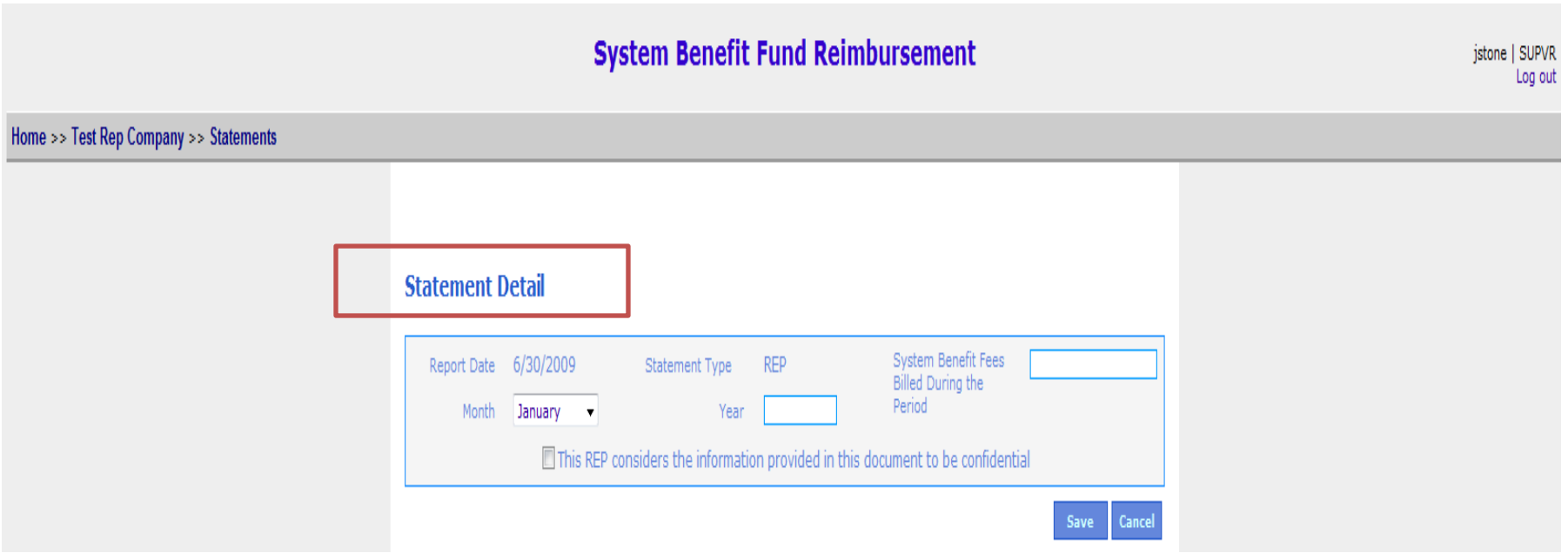

Lets discuss components of the "Statement Detail" page.

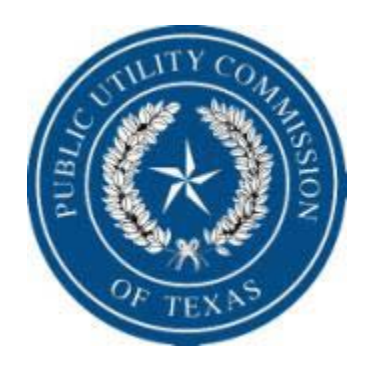

Hor

# Rate Reduction Program Reimbursement Request Procedures

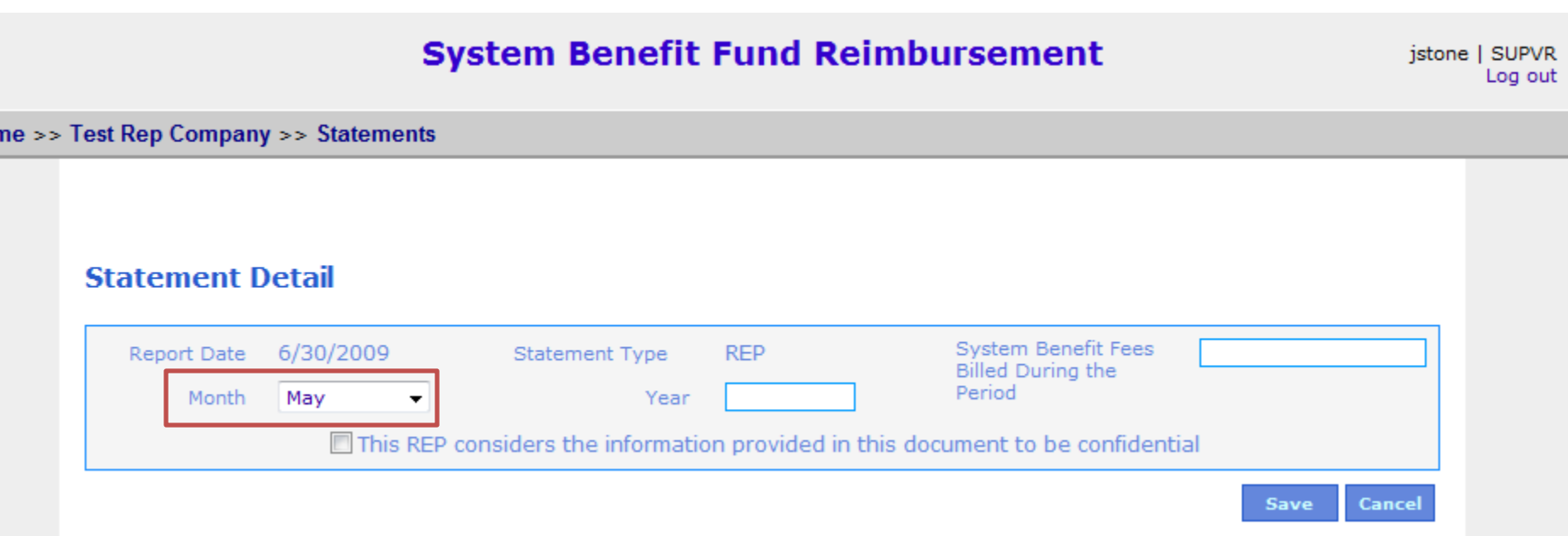

To select the month for the reimbursement form click the down arrow to display a drop down box. Select the month your reimbursement is for.
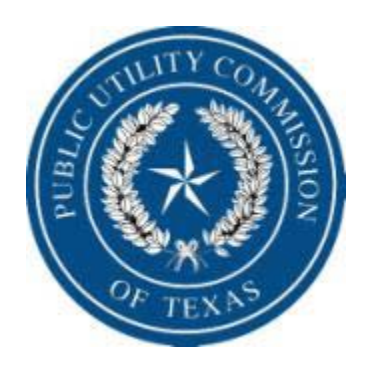

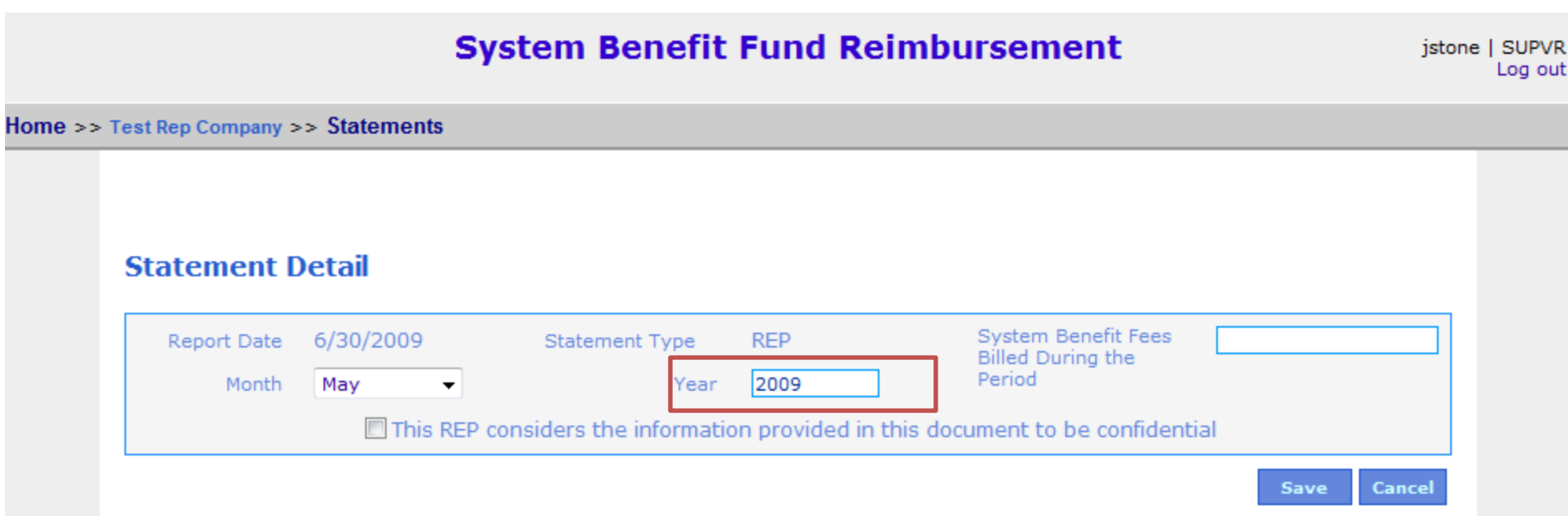

## Enter the year the reimbursement request is for.

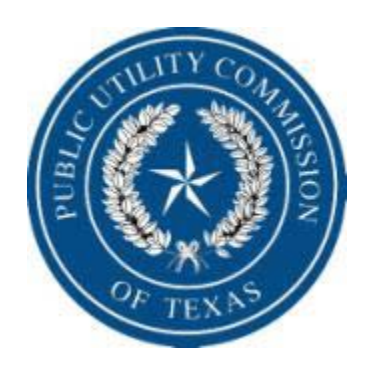

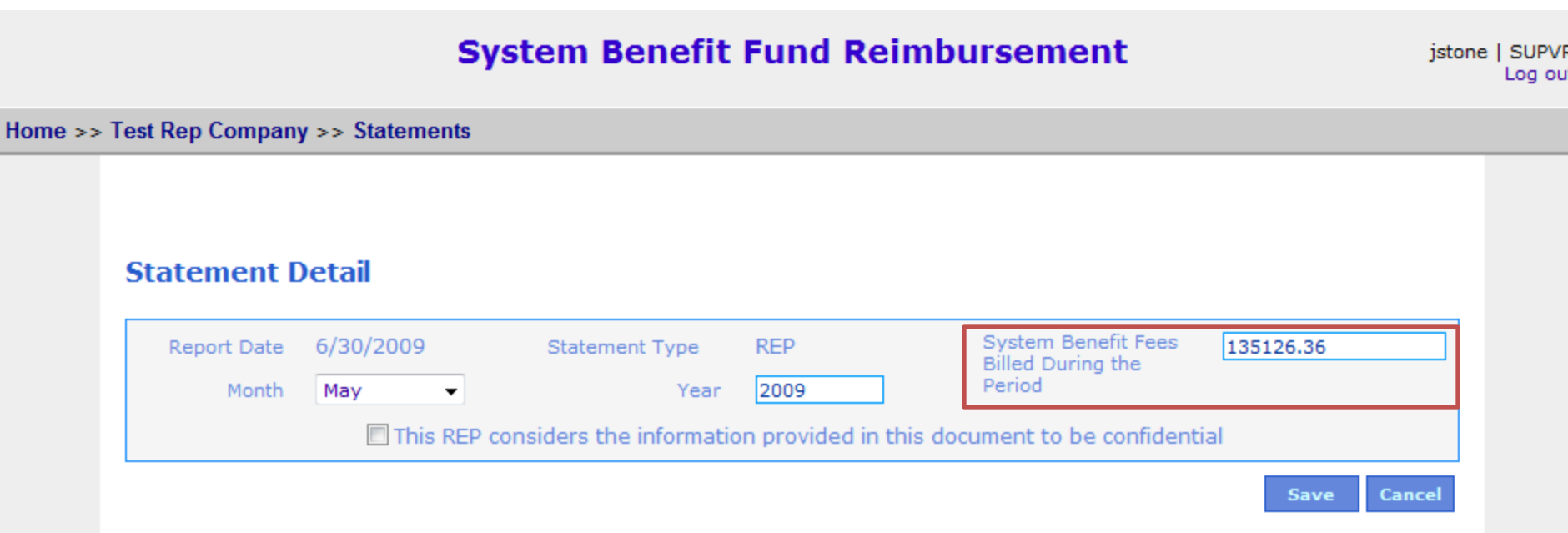

Enter the statement fees for the month. This is the total amount paid by the company, not just fees associated with the low-income program. If everything is correct click "save".

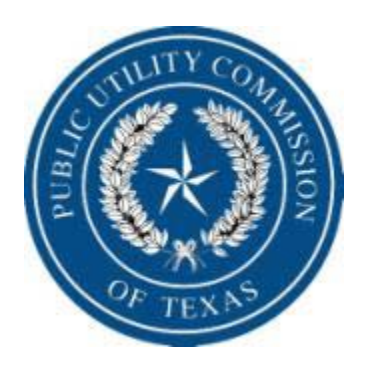

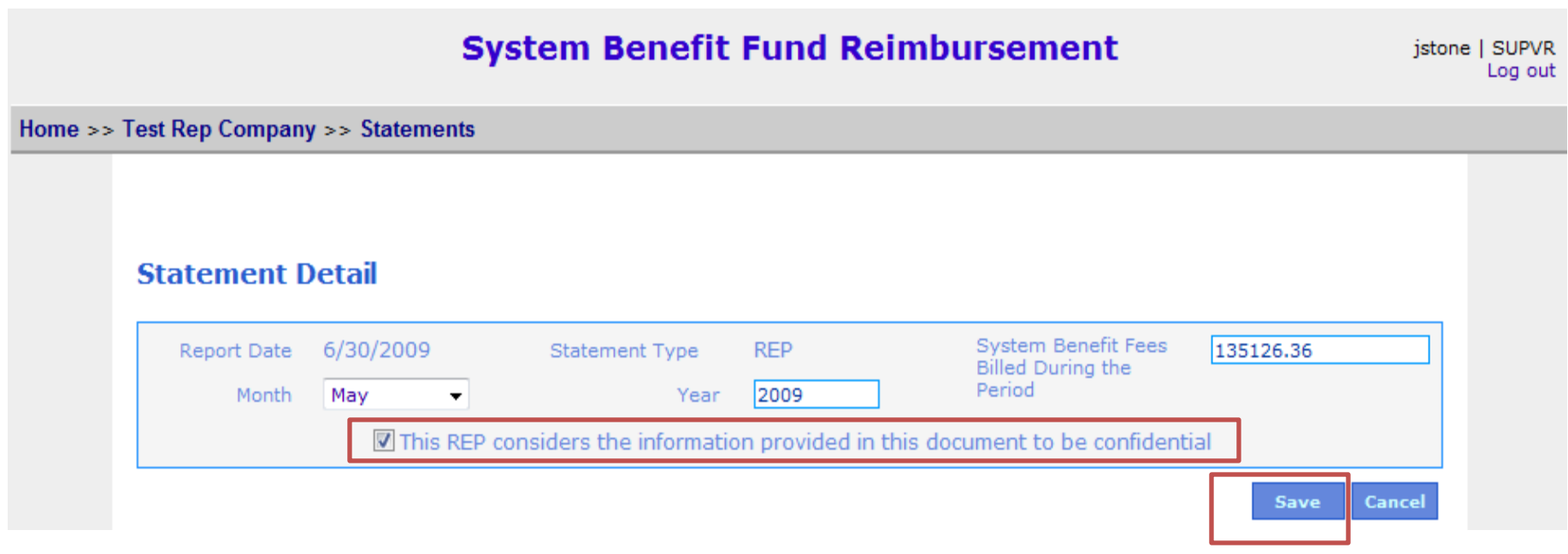

If you consider this document to be confidential, check this box. If everything is correct click "save".

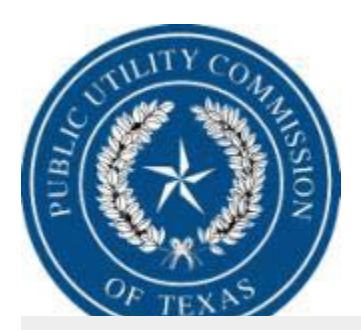

### **System Benefit Fund Reimbursement**

Home >> Test Rep Company >> Statements

### **Statement Detail**

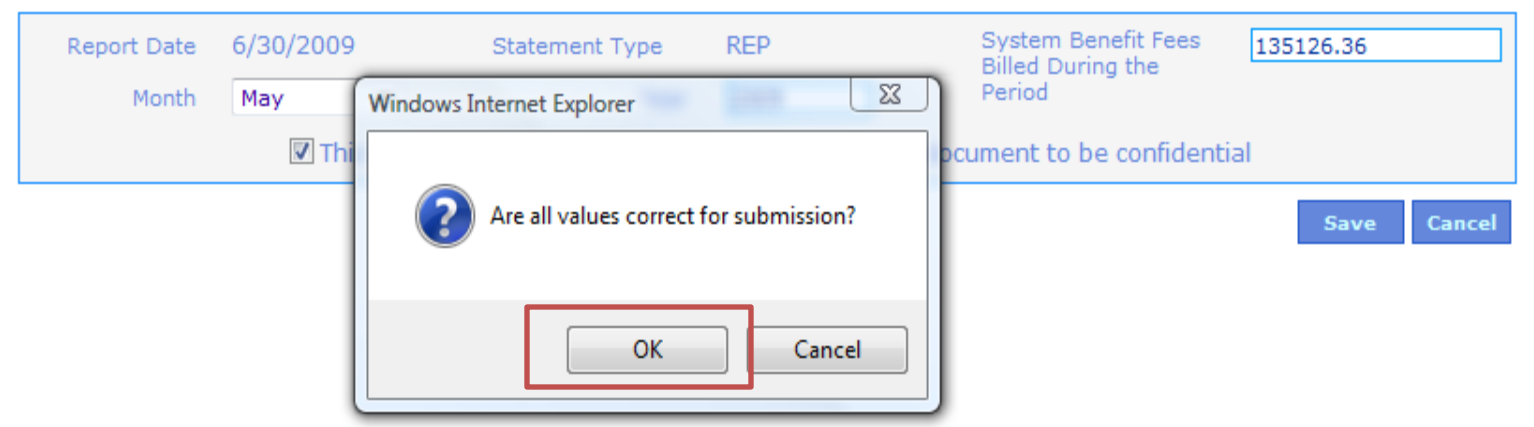

Second chance before you open a new statement. Is all the information correct, if so click "OK".

istone | SUPVR

Log out

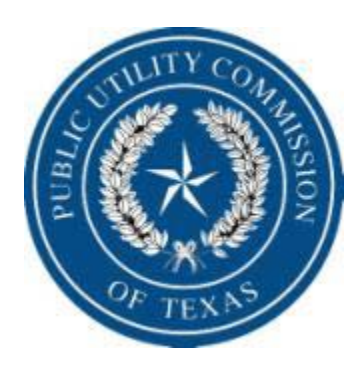

**System Benefit Fund Reimbursement** 

sbfundrep | USER1 Log out

### **TEST REP COMPANY**

### **Company Home >> Statements**

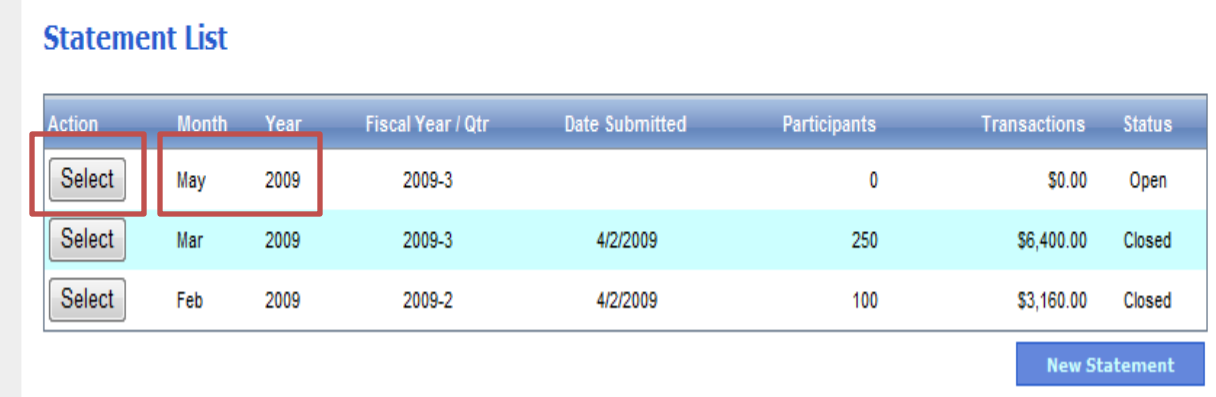

The May 2009 form has been created. Click "Select" to open for input.

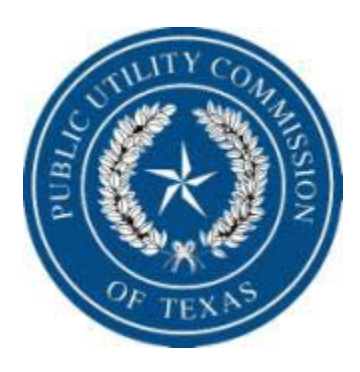

# **Next we will discuss the four sections that make up the "Statement Detail".**

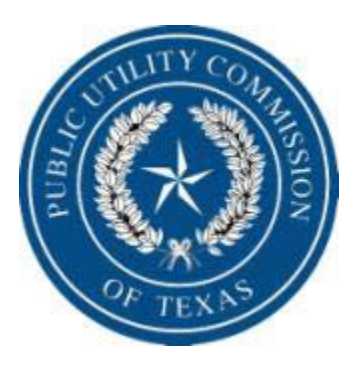

#### **Statement Detail**

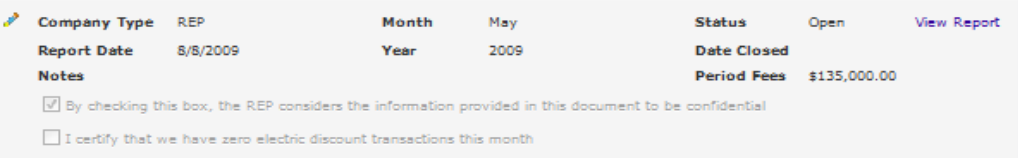

#### **Transaction Summary**

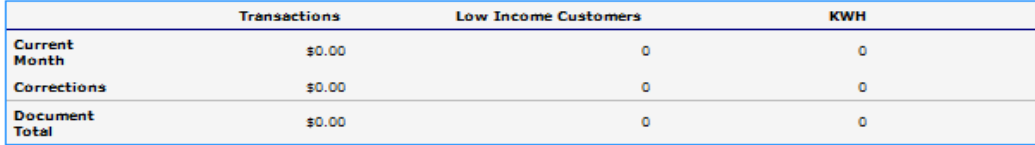

#### **Transaction List**

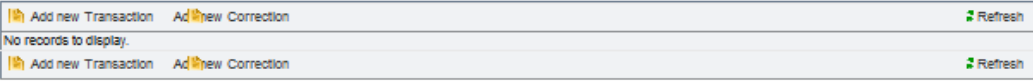

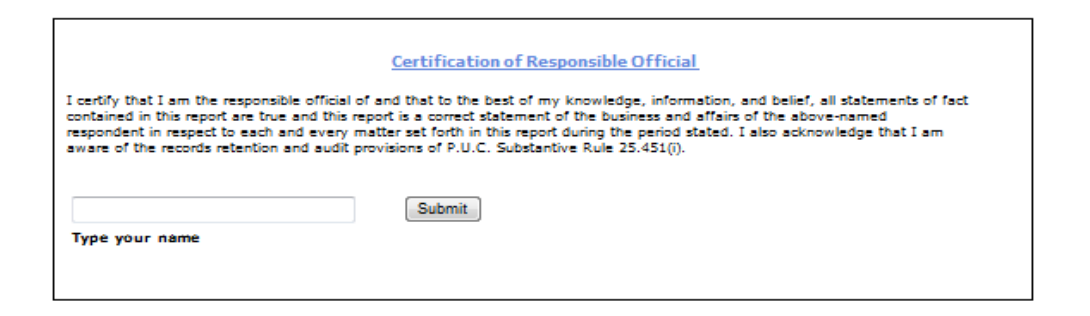

 $8/8/2009$  The entire statement input form.

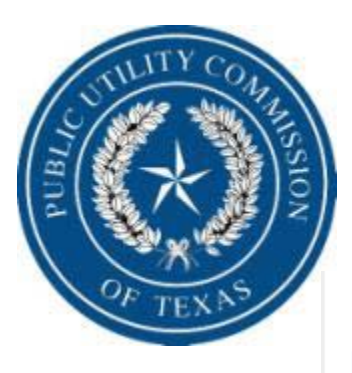

### **Statement Detail**

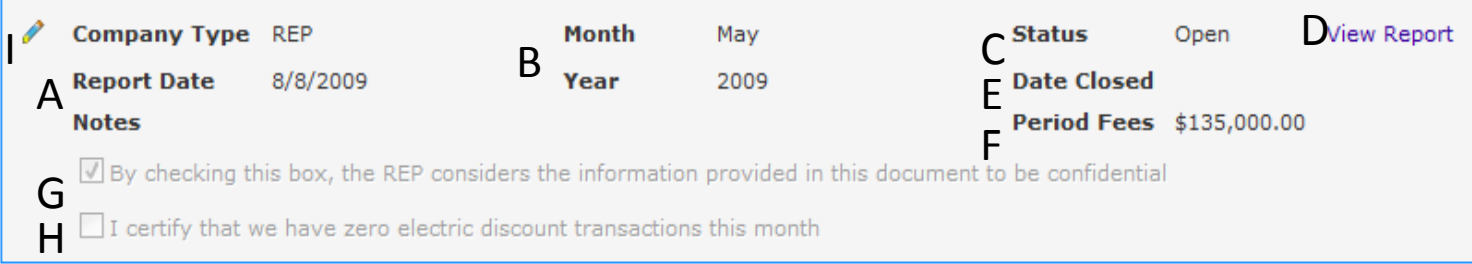

- Report Date is the date the record is created. A
- Month and Year indicates the time frame this report is for. B
- Status lets you know if this statement has been submitted. If the statement has been submitted the status would show closed, if not the status would show open. C
- View Report is a printable report from the transaction on this input screen. D
- Date Closed is the date the request is submitted. E
- Period Fees is the amount submitted for the System Benefit Fees.. F
- Confidentiality box lets this document remain confidential. G
- Companies that have zero discount transactions must click this box and submit. H

If you need to edit Period Fees, Forgot to check the confidential box or if you need to check to certify you do not have any discount transactions for the month.

I

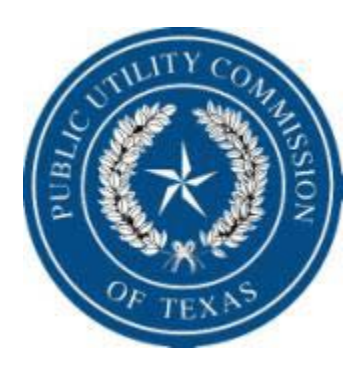

### **Transaction Summary**

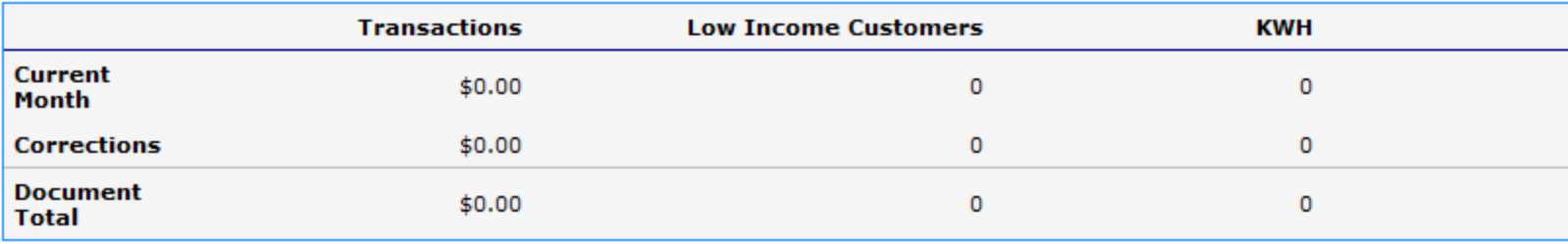

Transaction Summary is just that. It will summarize all current month and correction transactions on the statement you are working in.

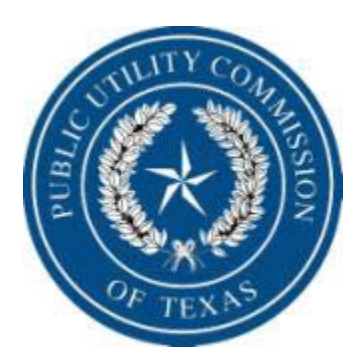

### **Transaction List**

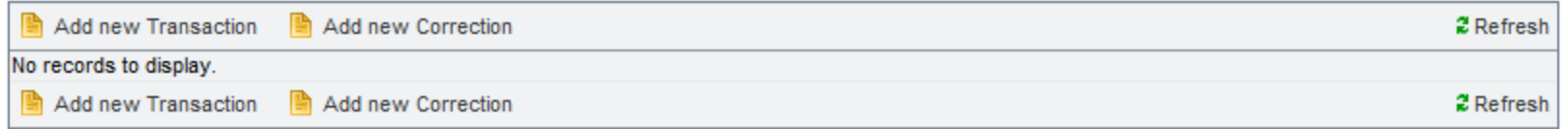

Transaction List is where all your statement input will be.

•**Add New Transaction** is clicked when you need to add reimbursement information for the current month.

•**Add New Correction** is clicked if you need to add a correction to a prior submitted report.

•We will go into more detail later in the presentation on Transaction List.

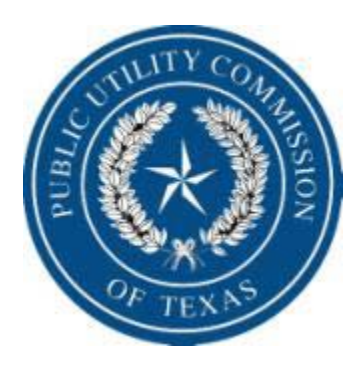

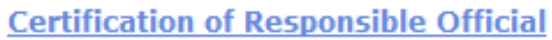

I certify that I am the responsible official of TEST REP COMPANY and that to the best of my knowledge, information, and belief, all statements of fact contained in this report are true and this report is a correct statement of the business and affairs of the above-named respondent in respect to each and every matter set forth in this report during the period stated. I also acknowledge that I am aware of the records retention and audit provisions of P.U.C. Substantive Rule 25.451(i).

Submit

**Type your name** 

When all information has been input and the rates are correct, the REPs responsible official will type in their name and click "Submit". **If the rates are correct the statement will close and be a read only file and if the rates are incorrect and error message will appear.**

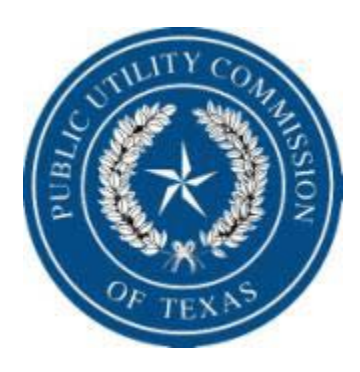

# **The following are tools and error code explanations.**

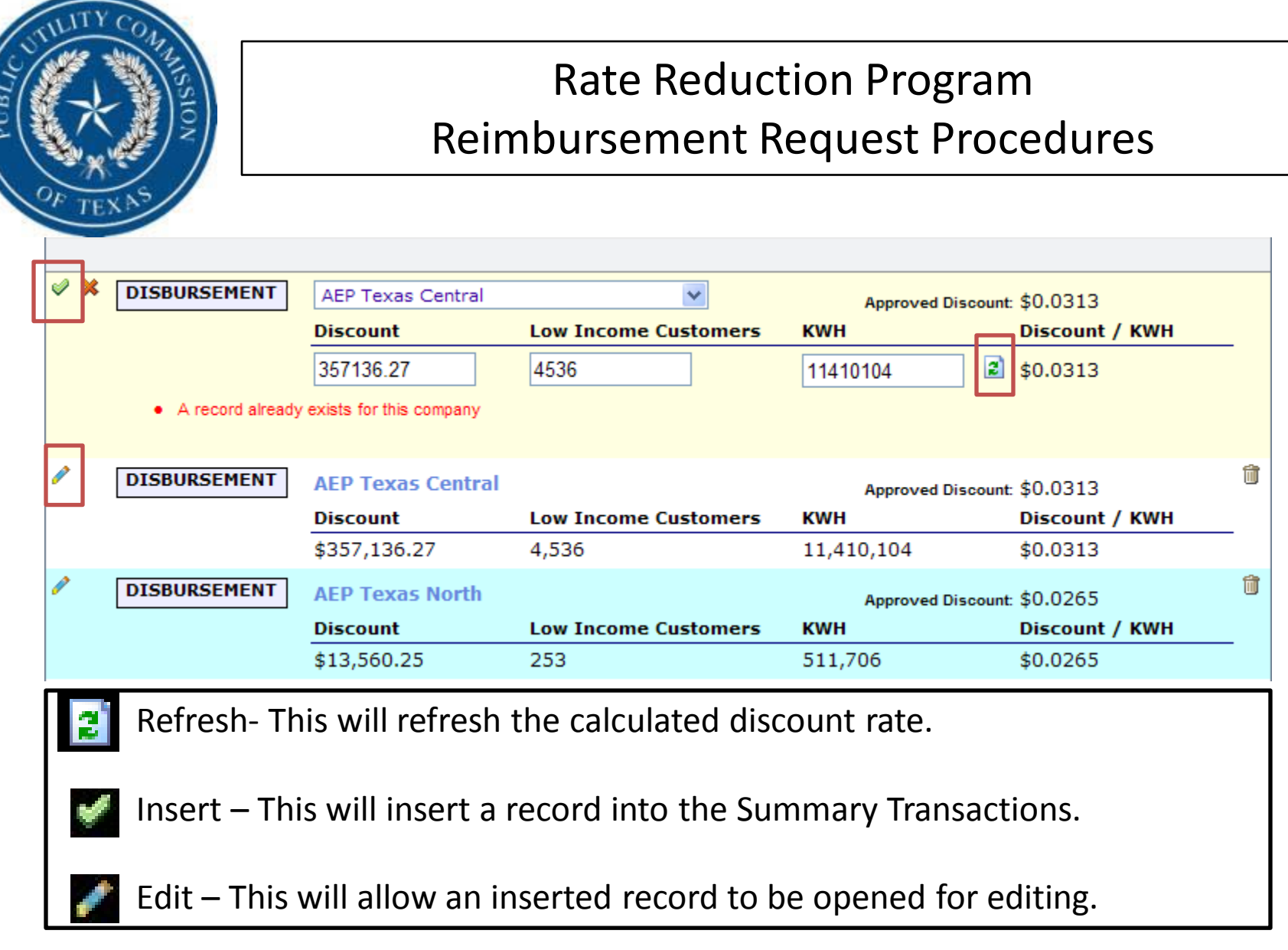

![](_page_49_Picture_0.jpeg)

![](_page_49_Picture_22.jpeg)

If you need to cancel a record before you insert it into the reimbursement request you will click the cancel button.

![](_page_50_Picture_0.jpeg)

![](_page_50_Picture_22.jpeg)

If you need to delete a record after you insert it into the reimbursement request you will click the delete button.

![](_page_51_Picture_0.jpeg)

![](_page_51_Figure_2.jpeg)

If you still need to delete this record click OK if not click cancel.

![](_page_52_Picture_39.jpeg)

Jay Stone

Type your name

• The discount rate for one or more transactions is not correct

Submit

Your rate is off. This what appears when you try to submit a reimbursement request with a rate that is off. You will need to go back and edit the record that is incorrect and resubmit.

![](_page_53_Picture_77.jpeg)

When the reimbursement request was submitted, there was no responsible official name typed in this field. The REP will need to type in the officials name and resubmit.

![](_page_54_Picture_0.jpeg)

![](_page_54_Picture_54.jpeg)

A second record is trying to be inserted for the same TDU on this current months reimbursement request.

![](_page_55_Picture_0.jpeg)

![](_page_55_Picture_76.jpeg)

A second record is trying to be inserted for a TDU on the current months reimbursement request as a correction for a TDU for the same month and year.

![](_page_56_Picture_0.jpeg)

### **Transaction List**

Cannot delete record: one or more corrections are associated with this transaction.

![](_page_56_Picture_95.jpeg)

If you have 2 statement periods open and you try to delete a transaction in which you have a correction in the following open month, the system will not allow you to complete this task.

![](_page_57_Picture_0.jpeg)

# Lets start adding transactions.

![](_page_58_Picture_0.jpeg)

![](_page_58_Picture_91.jpeg)

Click " Add New Transaction". You can click either "Add New Transaction. There is one at the top and bottom of the record and since there are no transactions yet they are next to each other.

![](_page_59_Picture_0.jpeg)

![](_page_59_Picture_89.jpeg)

Select the TDU from the drop down box for which you are seeking reimbursement. Once you select the TDU the approved rate for that month will automatically appear to the right of that selected TDU.

![](_page_60_Picture_0.jpeg)

![](_page_60_Picture_101.jpeg)

AEP Texas Central was selected. The approved rate for May 2009 in the AEP Texas Central territory is \$.0313. The rate given for discount by any rep in this territory MUST be equal to the commission approved rate for that territory.

![](_page_61_Picture_0.jpeg)

![](_page_61_Picture_40.jpeg)

This example of reimbursement for the AEP Texas Central territory is: Discount - \$357,136.27 Low Income Customers – 4,536 kWh discount is for  $-11,410,104$ . After input click refresh to see that the rate is correct

![](_page_62_Picture_0.jpeg)

![](_page_62_Picture_32.jpeg)

The rate is correct. You can now insert the record. Click the green check mark to insert.

It is important to note that you MUST insert the record before you go to next record. If you do not insert this record and you submit document, the record will delete itself.

![](_page_63_Picture_0.jpeg)

![](_page_63_Picture_120.jpeg)

This is what the record looks like after it has been inserted. Remember, the system will allow you to insert an incorrect rate but you will not be able to submit the reimbursement request. You can still edit the record until you submit for reimbursement by clicking the green pencil.

![](_page_64_Picture_0.jpeg)

![](_page_64_Picture_40.jpeg)

FYI - This is how the record looks if the rate does not match.

Go through the steps and add AEP Texas North. Discount - \$13,560.25 Low Income Customers – 253 kWh discount is for – 511,706

![](_page_65_Picture_0.jpeg)

### **Transaction List**

![](_page_65_Picture_23.jpeg)

### As you can see AEP Texas North rate was correct.

![](_page_66_Picture_0.jpeg)

### **Transaction Summary**

![](_page_66_Picture_26.jpeg)

#### **Transaction List**

![](_page_66_Picture_27.jpeg)

This is how the Transaction Summary rolls up the detail transaction.

![](_page_67_Picture_0.jpeg)

# **Lets add a correction.**

![](_page_68_Picture_0.jpeg)

### **Transaction Summary**

![](_page_68_Picture_26.jpeg)

### **Transaction List**

![](_page_68_Picture_27.jpeg)

![](_page_69_Picture_0.jpeg)

### **Transaction List**

![](_page_69_Figure_3.jpeg)

Click the drop down box on the "Select Statement" you need to correct. Then click the drop down box to select the TDU territory you need to correct.

![](_page_70_Picture_0.jpeg)

### **Transaction List**

![](_page_70_Picture_28.jpeg)

We are correcting AEP Texas Central record from March 2009. You can see that the system brings up the approved rate from the month of the correcting record which is different from the current months approved rate of \$0.0313.

![](_page_71_Picture_0.jpeg)

### **Transaction List**

![](_page_71_Picture_22.jpeg)

## Click the update button.
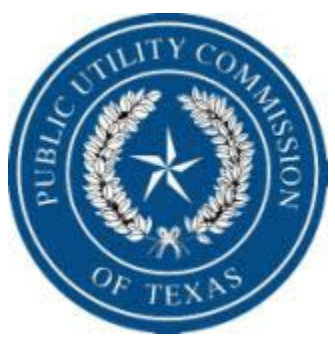

## **Transaction List**

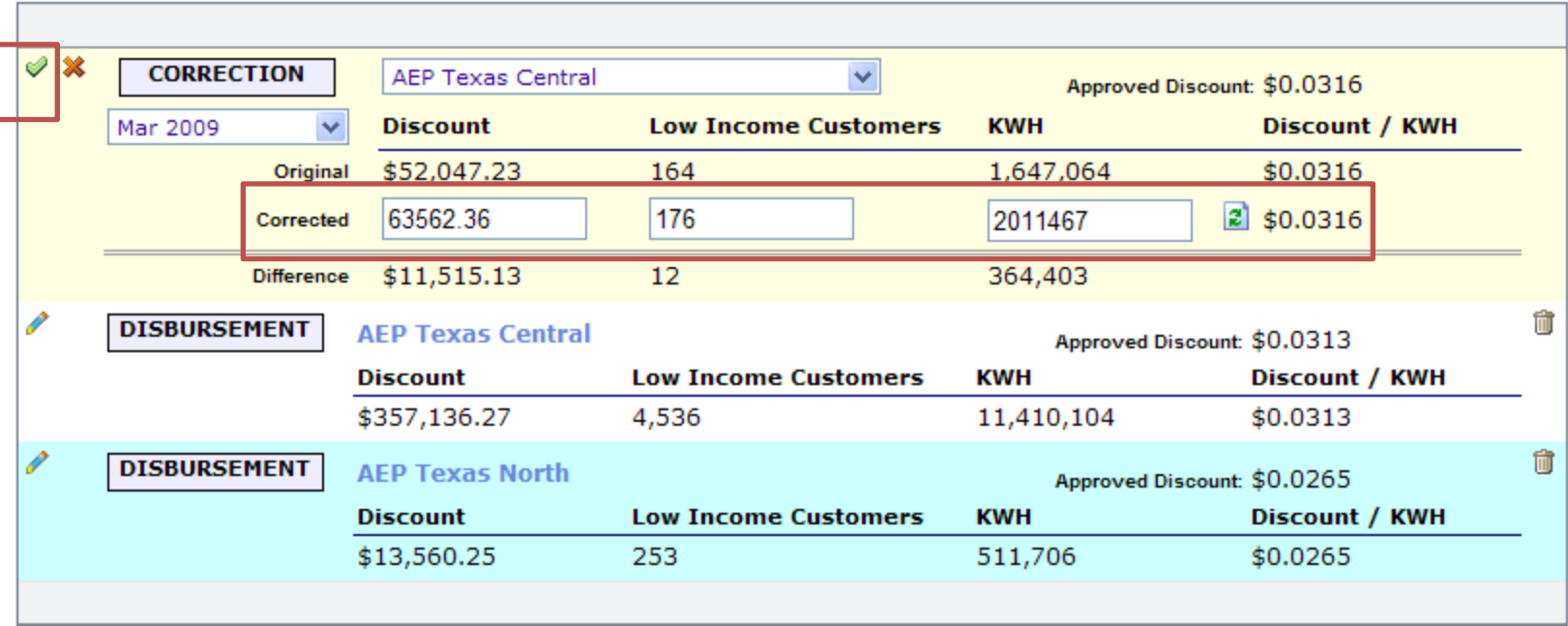

The corrected figures for March 2009 are the total amount for that territory. The system will calculate the difference between what has been processed and what the totals are for the corrected amount. This amount is netted in the current months payment. The system will also calculate the rate used for the corrected amount. If the rate is not correct you will not be able to  $8/8/2009$  submit the document for payment. Click the insert check mark to insert record.

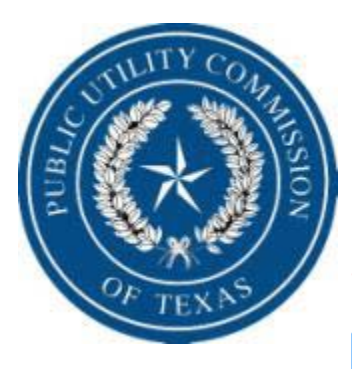

### **Transaction Summary**

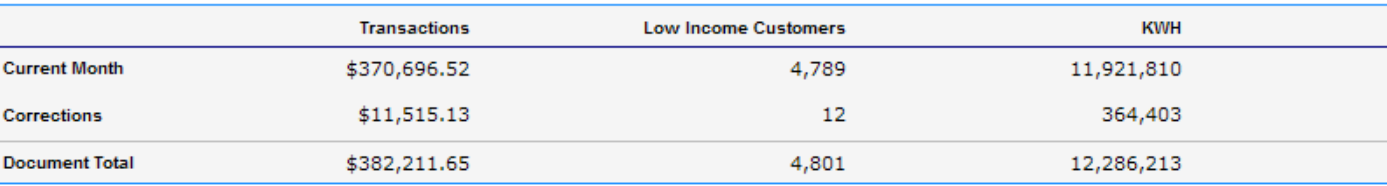

### **Transaction List**

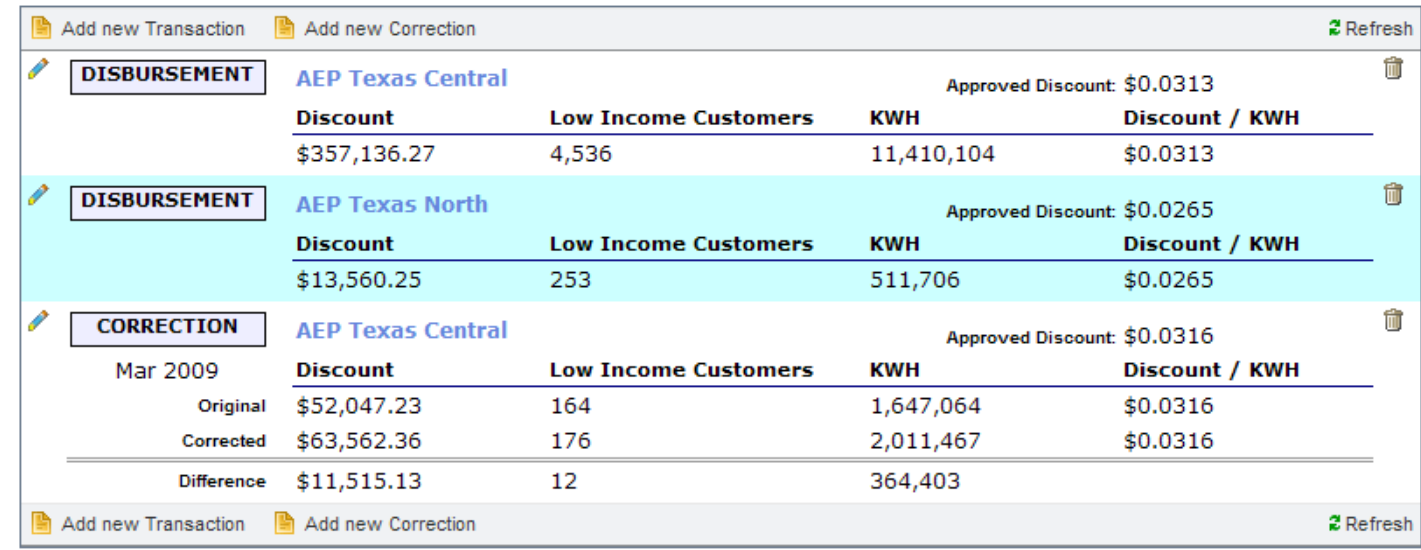

In the transaction summary the current month transactions and corrected previous months transactions are on separate lines. If you are done adding transactions you  $\frac{8}{8/2009}$  can submit this to the PUC for processing.  $\frac{8}{8}$ 

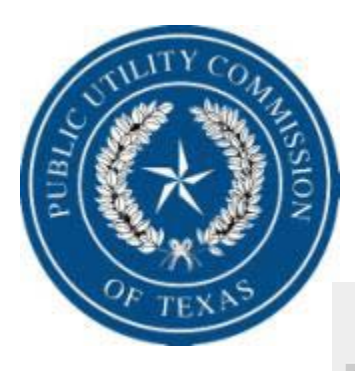

#### **System Benefit Fund Reimbursement**

sbfundrep | USER1<br>Log out

#### **TEST REP COMPANY**

Company Home >> Statements >> May 2009

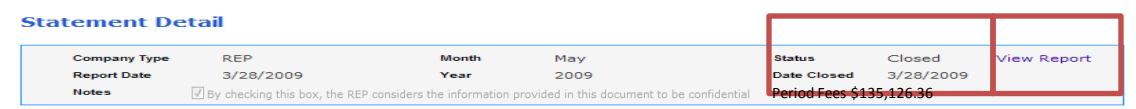

#### **Transaction Summary**

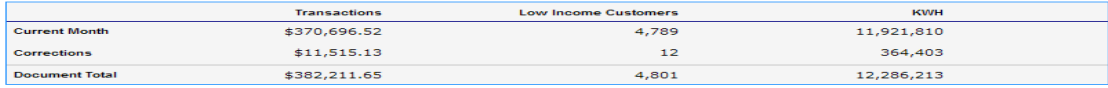

#### **Transaction List**

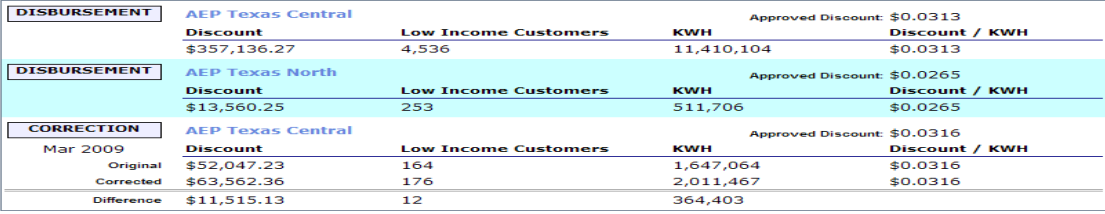

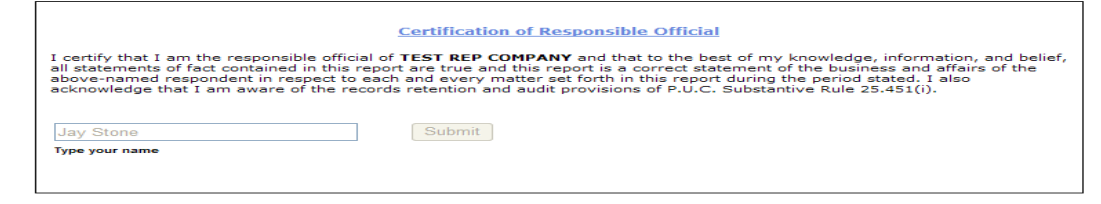

This document has been submitted and closed. The rep can only view the reimbursement request. The rep can click the view report to print a copy of the submittal. Once the REP submits the reimbursement request, the system will email the PUC that a request is ready for review. Notice the document is closed.

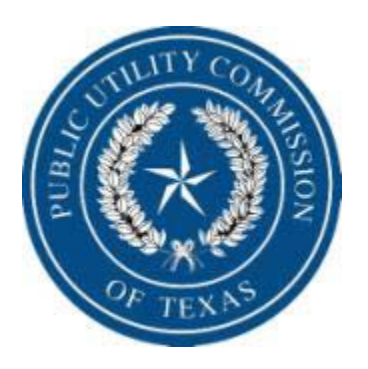

## Report

#### **Public Utility Commission of Texas**

#### **RETAIL ELECTRIC PROVIDER Reimbursement for Rate Reduction Discount CONFIDENTIAL**

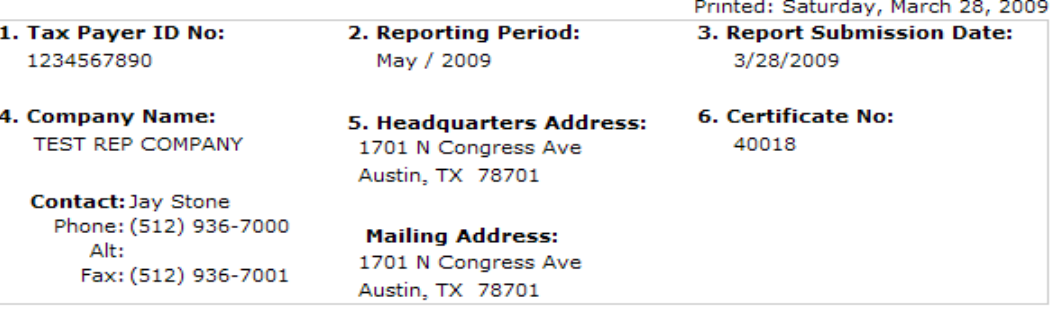

#### **Transactions**

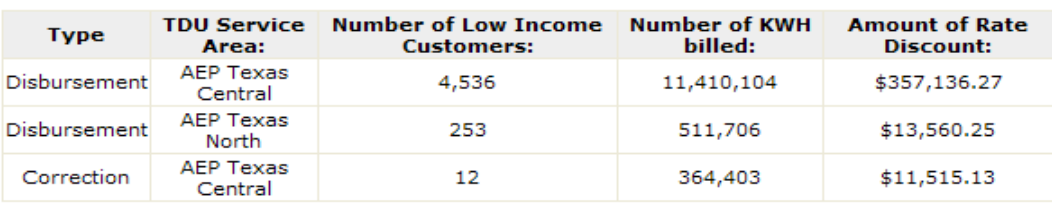

#### **Totals**

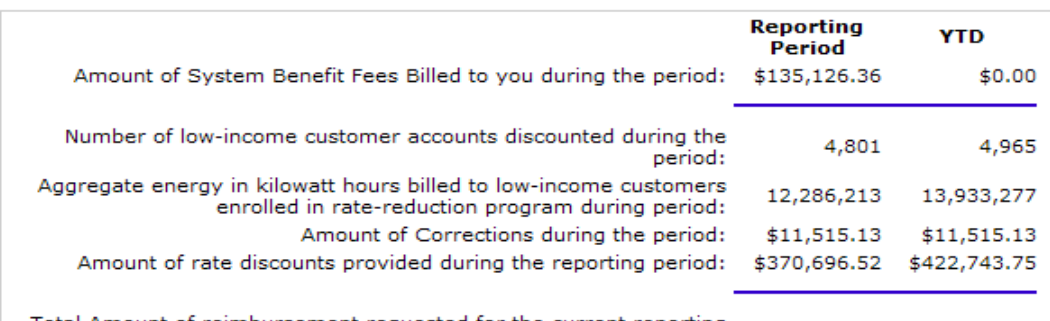

## Total Amount of reimbursement requested for the current reporting \$382,211.65 \$434,258.88

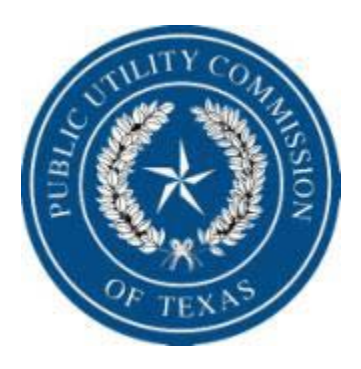

#### **Statement Detail**

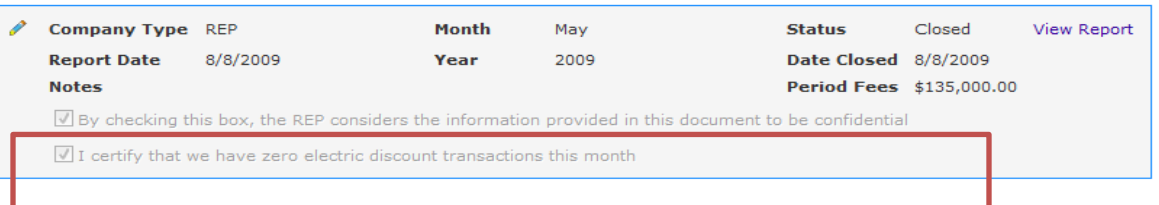

#### **Transaction Summary**

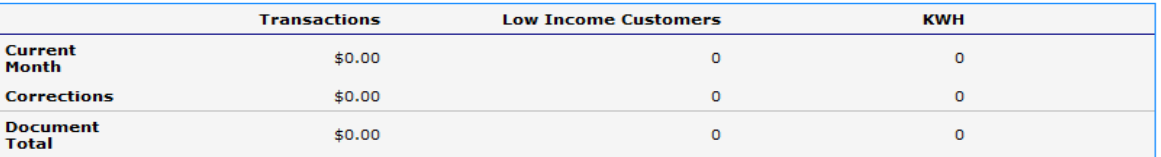

#### **Transaction List**

No records to display

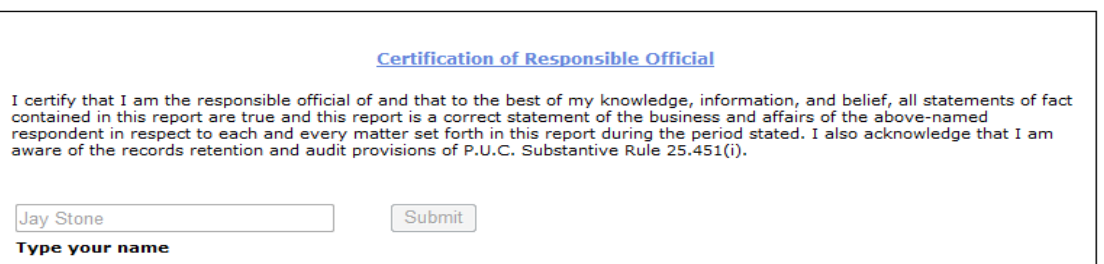

If you are submitting a zero electric discount transaction month, after you check the appropriate box you must submit the statement detail page the same way as if you had transactions. Put the name of the responsible official in the "Certification of Responsible  $8/8/2009$  consections. Fut the name

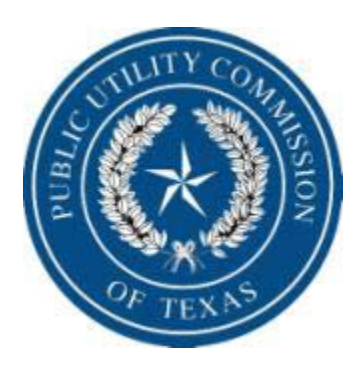

# PUC Contacts:

# Lisa Pawlik (512) 936-7257 [lisa.pawlik@puc.state.tx.us](mailto:lisa.pawlik@puc.state.tx.us)

Jay Stone (512) 936-7425 [Jay.stone@puc.state.tx.us](mailto:Jay.stone@puc.state.tx.us)